# ユーザーマニュアル **Anybus® Communicator CAN CC-Link**

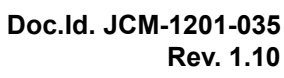

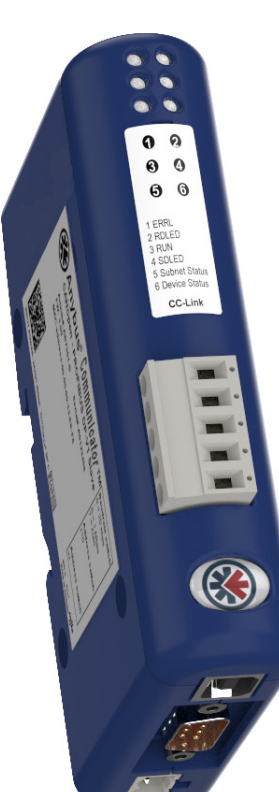

**Hms**  $\boldsymbol{\mathcal{H}}$ *Connecting Devices*TM

 $\blacksquare$   $\blacksquare$   $\blacksquare$ 

# <span id="page-1-1"></span><span id="page-1-0"></span>重要事項

このマニュアルは、Anybus Communicator CAN - CC-Link によって提供される機能について十分にご理解いた だくことを意図しています。

このマニュアルの読者は、ハイレベルのソフトウェア設計および一般的な通信システムに精通していることを前 提にしています。高度な CC-Link 特有の機能の使用には、CC-Link ネットワーキング内部に関する詳細な知識ま たは公式な CC-Link 仕様からの情報(あるいはその両方)が必要になることがあります。このような場合、本 製品の実装を担当するユーザーは、十分な知識を獲得するために CC-Link 仕様を取得するか、これが必要とさ れないような方法に実装を制限する必要があります。

### <span id="page-1-2"></span>責任

このマニュアルはあらゆる点を考慮して作成しています。不正確な記述や記載漏れがあった場合には、HMS Industrial Networks AB までご連絡ください。このマニュアルに含まれるデータや説明には拘束力がありません。 HMS Industrial Networks AB は、継続的な製品開発を旨とする当社のポリシーに則って、弊社の製品を改良する 権利を留保します。このマニュアルに含まれる情報は予告なく変更される場合があります。ただし、HMS Industrial Networks AB は変更に関して義務を負うものではありません。HMS Industrial Networks AB はこのマ ニュアルに現れるあらゆるエラーに対して責任を負いません。

この製品には多くのアプリケーションがあります。この装置の使用責任者は、アプリケーションが該当する法 律、規則、規定、および規格を含む全ての性能および安全要求事項を満たしており、これを確認するために全て の必要な手順がとられたことを保証する必要があります。

HMS Industrial Networks AB は、いかなる状況においても、文書化されていない機能の使用、タイミング、また はこの製品の文書化された範囲外で見つかった機能面での副次的な影響によって発生する可能性がある問題に 対する義務または責任を負いません。製品のこのような側面の直接的または間接的な使用によって発生する結果 は不明確であり、互換性の問題や安定性の問題などを含む可能性があります。

このマニュアルに含まれる例および図表は、説明のためにのみ記載されています。特定の実装には多くの要素や 要件が関連しているため、HMS Industrial Networks AB は、これらの例や図表に基づいた実際の使用に対する責 任を負いません。

### <span id="page-1-3"></span>知的財産権

HMS Industrial Networks AB は、このマニュアルに記載された製品に組み入れられた技術に関する知的財産権を 所有します。これらの知的財産権には、米国およびその他の国での特許および出願中の特許が含まれる可能性が あります。

Anybus Configuration Manager ツール内で使用される "Silk" アイコンセットは、Mark James 氏(英国、バーミ ンガム)によって作成されました。完全なアイコンセットは、http://famfamfam.com/lab/icons/silk/ から入手で きます。このアイコンセットは、Creative Commons Attribution 2.5 License(http://creativecommons.org/licenses/ by/2.5)の下でライセンス供与されています。

### <span id="page-1-4"></span>商標について

Anybus® は、HMS Industrial Networks AB の登録商標です。その他の全ての商標は、各所有者の資産です。

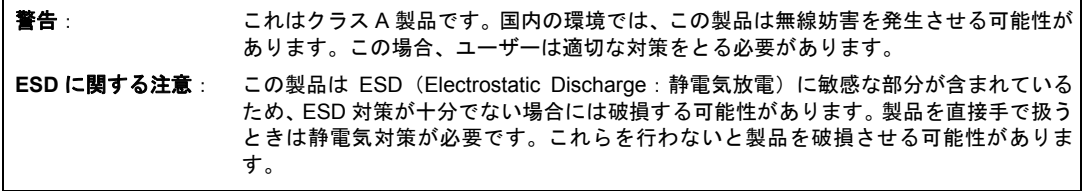

Anybus Communicator CAN - CC-Link ユーザーマニュアル Rev 1.10 Copyright© HMS Industrial Networks AB Jul 2013 Doc Id JCM-1201-035

# 目次

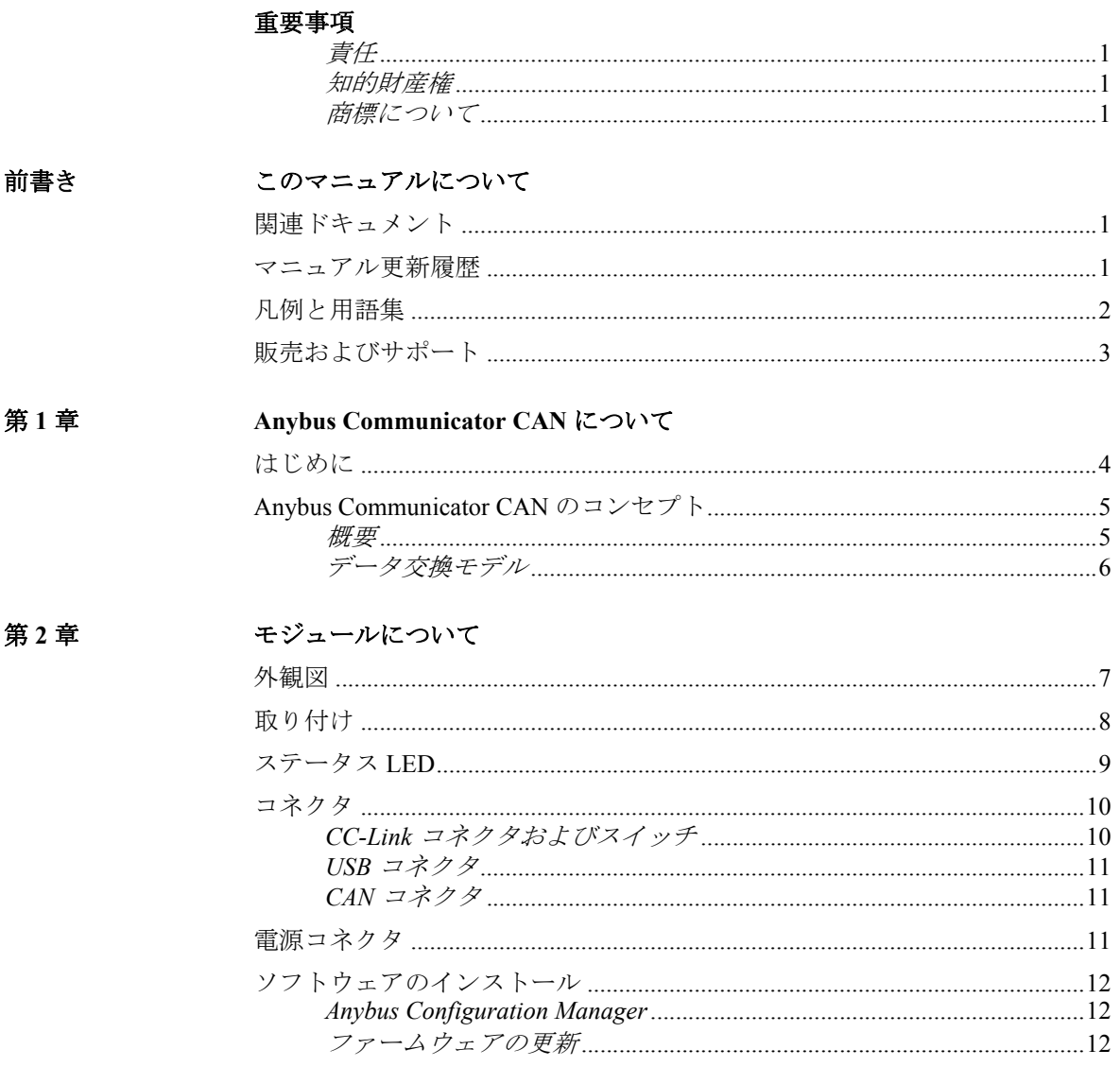

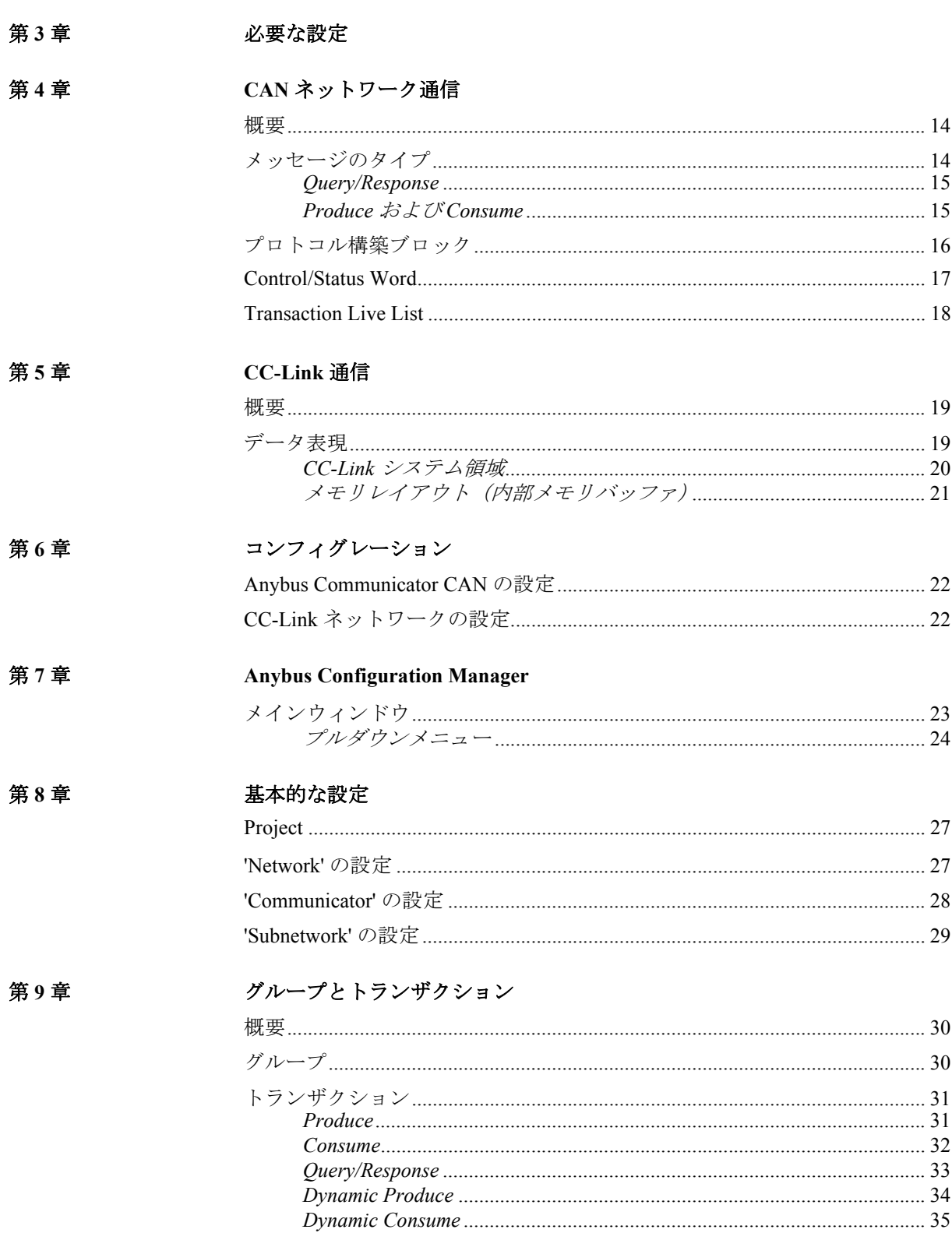

 $\mathbf{II}$ 

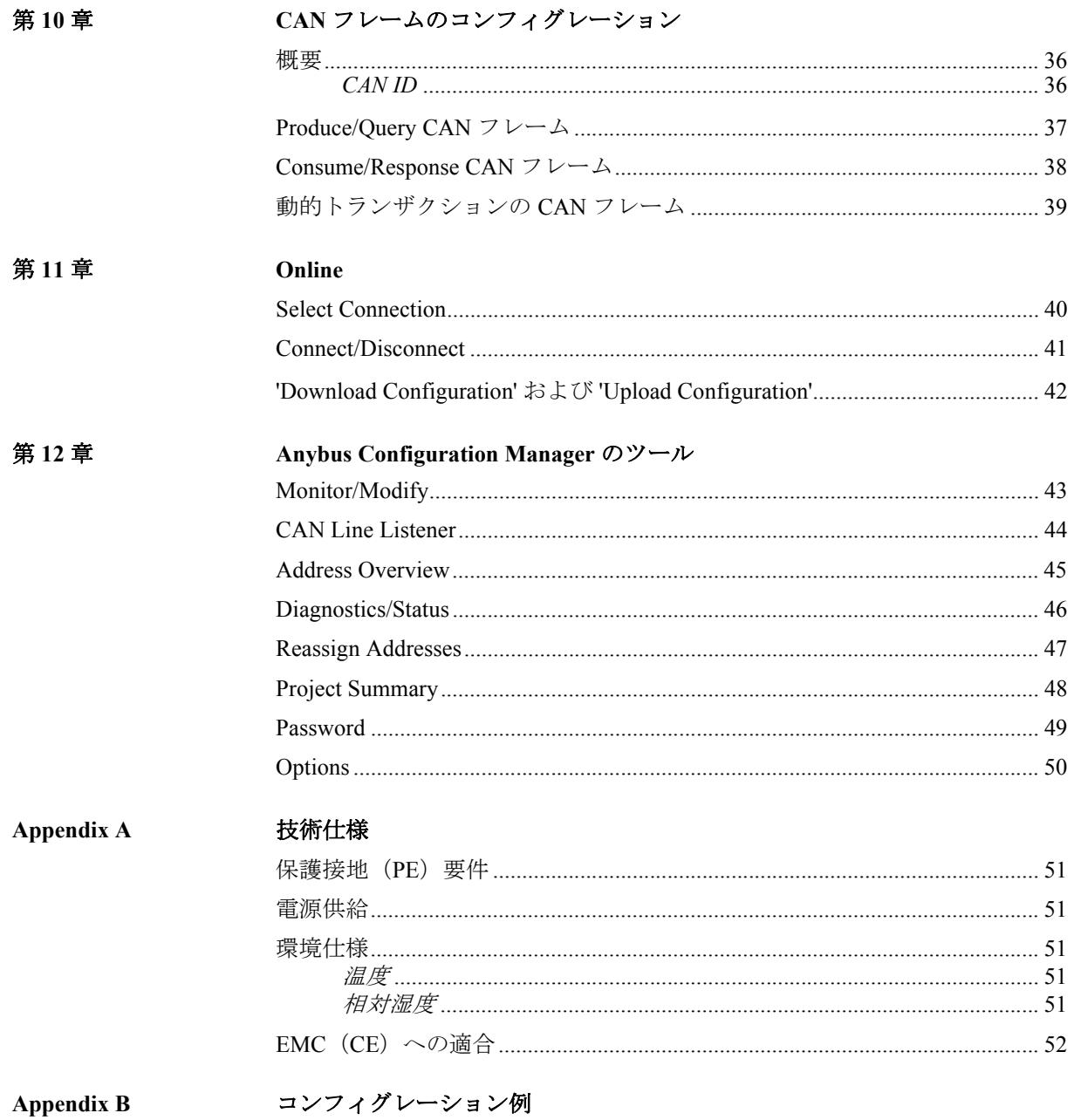

# <span id="page-5-1"></span><span id="page-5-0"></span>**P.** このマニュアルについて

詳細な情報や資料などについては、HMS の Web サイト 'www.anybus.jp' を参照してくださ い。

## <span id="page-5-2"></span>**P.1** 関連ドキュメント

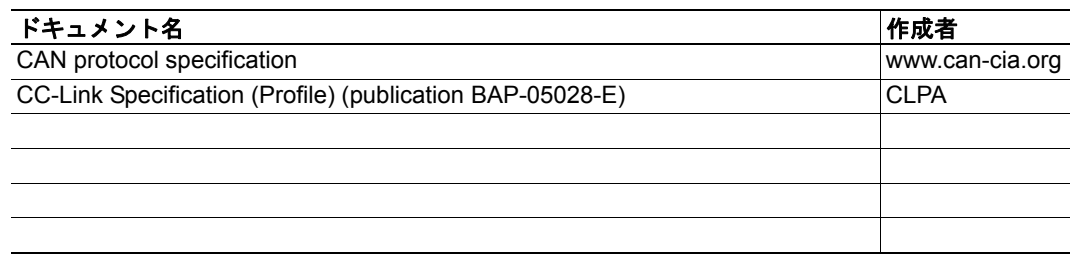

## <span id="page-5-3"></span>**P.2** マニュアル更新履歴

#### 最新の更新(**1.02 .....1.10**)

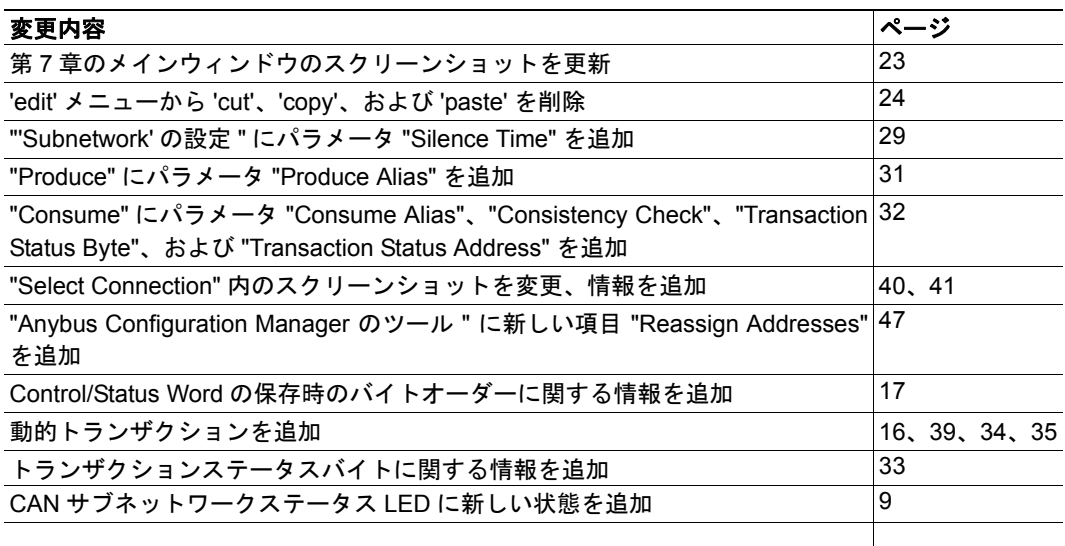

#### 改定版リスト

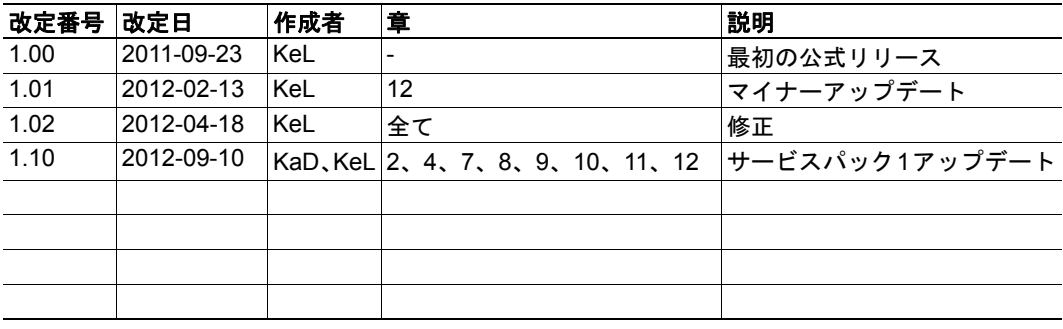

### <span id="page-6-0"></span>**P.3** 凡例と用語集

このマニュアルでは下記の凡例を使用しています。

- 番号が付いたリストは、連続した手順を示します。
- 黒丸が付いたリストは、手順ではなく情報を示します。
- 'Anybus' または ' モジュール ' という用語は、Anybus Communicator CAN モジュール を意味します。
- ' ホスト ' または ' ホストアプリケーション ' という用語は、Anybus モジュールをホ ストする装置を意味します。
- 16 進値は NNNNh または 0xNNNN というフォーマットで書かれます。NNNN は 16 進法の値です。
- 1 バイトは常に 8 ビットで構成されています。

# <span id="page-7-0"></span>**P.4** 販売およびサポート

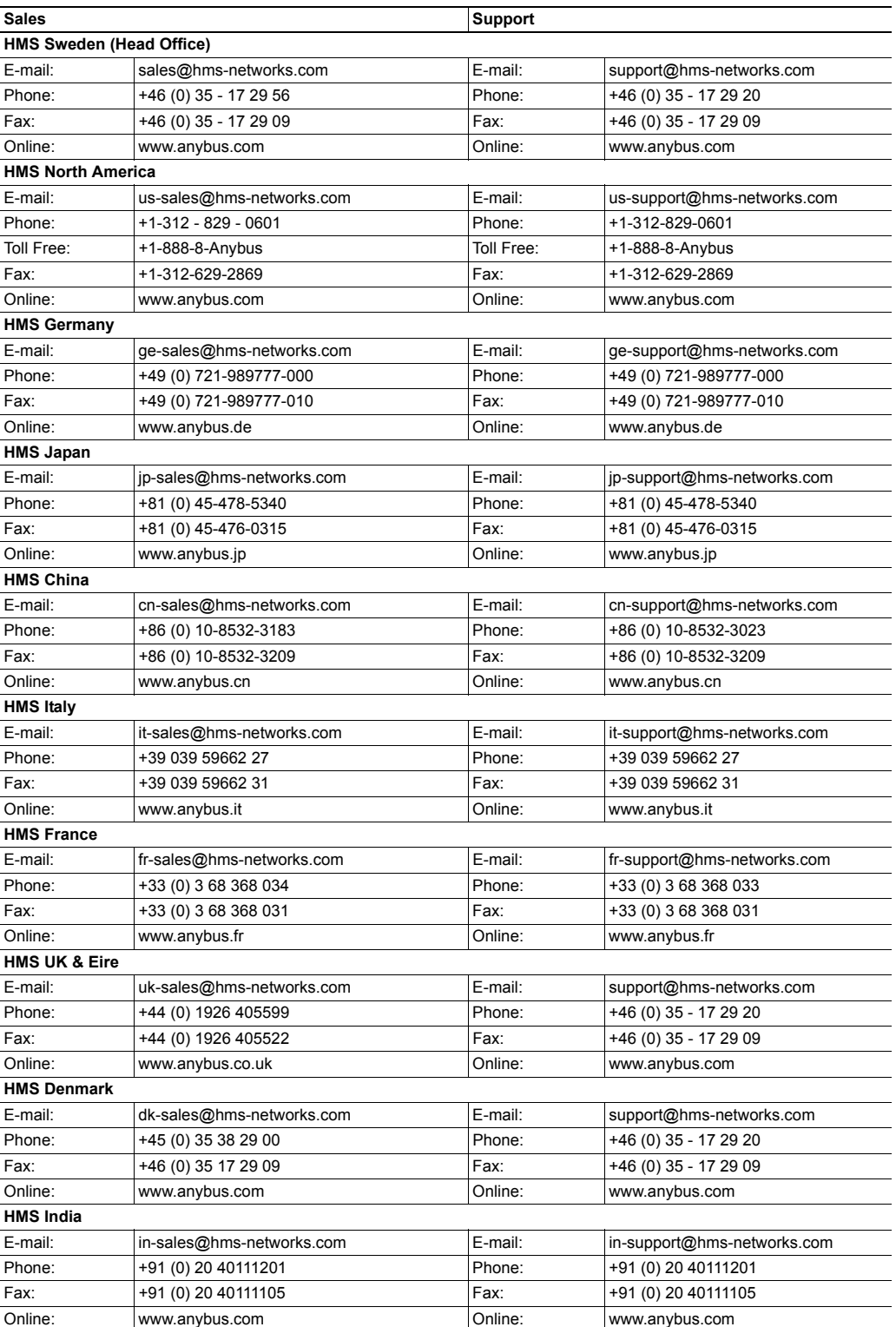

# <span id="page-8-1"></span><span id="page-8-0"></span>**1. Anybus Communicator CAN** について

## <span id="page-8-2"></span>**1.1** はじめに

Anybus Communicator CAN は、標準の CAN プロトコルを実行しているサブネットワーク と一般的な産業用ネットワーク間のゲートウェイとして動作する一連の製品です。新規に 設置する場合と同様、既存の機器構成に組み入れる場合でも、機能性、制御性および信頼 性を失うことなく産業用デバイスを統合することができます。

Anybus Communicator CAN は、特許取得の Anybus 技術を基にしています。Anybus は、実 績のある産業用通信ソリューションで、産業オートメーション製品業界をリードする製造 各社によって世界中で使用されています。各モジュールが次の産業用ネットワークのいず れかに対応しており、産業用 CAN デバイスを統合することができます(EtherCAT、 PROFIBUS、ControlNet、Modbus-RTU、Modbus-TCP, PROFINET、PROFINET IRT、EtherNet/ IP、DeviceNet、CC-Link、および CANopen)。このマニュアルは、CC-Link 向けの Anybus Communicator CAN を対象としています。CAN ネットワークの機能とコンフィグレーショ ン、さらには CAN ネットワークと CC-Link ネットワーク間の接続を主に説明します。CC-Link ネットワークに対するインターフェースのコンフィグレーションを容易にすること を目的として、モジュールの CC-Link インターフェースに関連する情報も記載されていま す。CC-Link の詳細については、公式な仕様を参照してください。

独自のコンフィグレーションソフトウェアは必要ありません。必要なコンフィグレーショ ンの全てが、製品に付属の Anybus Configuration Manager ツールを使用して実行されます。

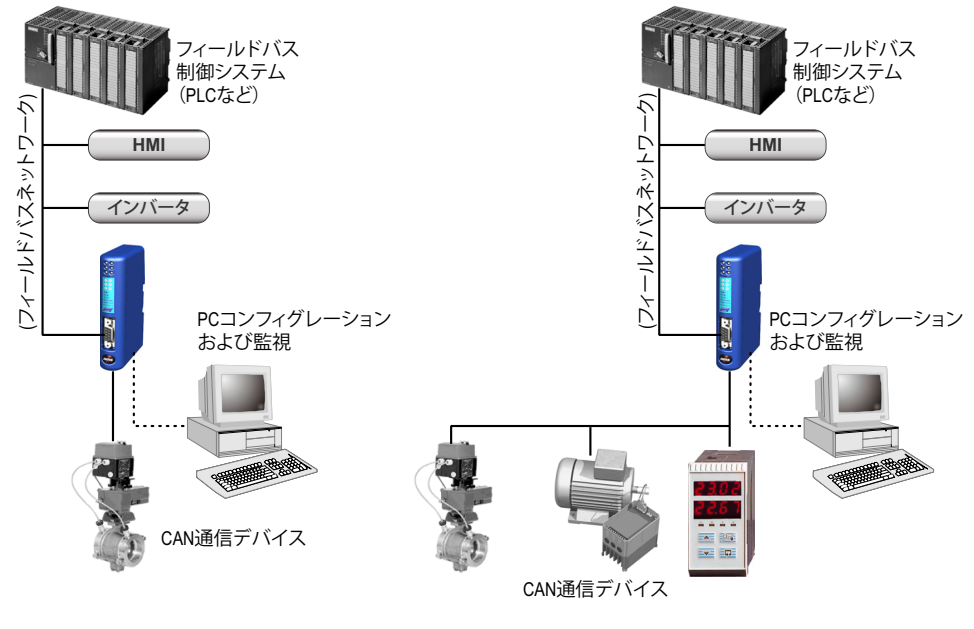

シングルノードスタンダード**CAN**ネットワーク マルチノードスタンダード**CAN**ネットワーク

#### サブネットワーク

Anybus Communicator CAN は、CAN の標準規格 2.0A および 2.0B に準拠した通信を認識 し、サポートします。Communicator は、製品に付属の Anybus Configuration Manager ツー ルにより、データ交換の手段として CAN フレームを使用して、あらかじめ定義された任 意のネットワークに適応することができます。

- 各フレーム内の 0 ~ 8 バイトのデータ
- 11 ビット (CAN 2.0A) ID または 29 ビット (CAN 2.0B) ID
- サポートされるビットレート:20、50、100、125、200、250、500、800、および 1000kbit/s

#### **CC-Link** のインターフェース

特許取得の Anybus 技術によって、以下のような CC-Link 接続が提供されます。

- 最大 128 I/O(ビット)ポイントおよび 16 ワード(16 ビット)のデータ(CC-Link v.1)
- 最大 896 I/O(ビット)ポイントおよび 128 ワード(16 ビット)のデータ(CC-Link v.2)
- 最大 4 局の占有局数および最大 8 倍の拡張サイクリック
- 156kbps ~ 10Mbps の範囲のボーレートをサポート
- スイッチによるボーレートと局番のコンフィグレーション
- CC-Link リモートデバイス局

### <span id="page-9-0"></span>**1.2 Anybus Communicator CAN** のコンセプト

#### <span id="page-9-1"></span>**1.2.1** 概要

Anybus Communicator は、CAN 通信を実行しているサブネットワークと上位ネットワーク の間で、データ交換を行うよう設計されています。CAN プロトコルには個別に設定可能 なフレームが使用されており、優れた柔軟性があります。

Communicator は、CAN フレームのコンフィグレーションを通して、あらかじめ定義され た CAN ネットワークに適応します。サブネットワークを対象にしたデータの送受信が可 能になるだけではなく、CAN サブネットワーク上におけるデータの中継点として動作す ることも可能です。

Communicator は、サイクリックに、またはデータの変更時にフレームを発行できます。あ るいは、上位ネットワーク(つまり、フィールドバスマスターまたは PLC)の制御システ ムまたは CAN ネットワークによって発行されたトリガイベントに基づいて、フレームを 発行することもできます。また、サブネットワーク通信の特定の状況を監視して、データ が変更された際に上位ネットワークに通知することもできます。

Anybus Communicatorパッケージの非常に重要な部分がAnybus Configuration Managerです。 これは Communicator にサブネットワークプロトコルの記述を提供するために使用される Windows™ アプリケーションです。プログラミングのスキルは必要ありません。その代わ りに視覚的なプロトコル記述システムを使用して、CAN フレームの様々な部分を指定し ます。

#### <span id="page-10-0"></span>**1.2.2** データ交換モデル

内部的には、サブネットワーク上で交換された データと上位ネットワーク上で交換されたデー タは、同じメモリ内にあります。

このことは、Anybus Configuration Manager を使 用して指定されたメモリ位置を上位ネットワー クが読み出し、書き込みを行うだけで、サブネッ トワークとのデータ交換ができることを意味し ます。次に、この同じメモリ位置がサブネット ワーク上で交換されます。

内部メモリバッファは、機能に基づいて次の 3 つの領域に分けられます。

**•** 入力データ(**v1** で最大 **48** バイト、**v2** で 最大 **368** バイト)

この領域は上位ネットワークによる読み 出しが可能です。

**•** 出力データ(**v1** で最大 **48** バイト、**v2** で 最大 **368** バイト)

この領域は上位ネットワークによる書き 込みが可能です。

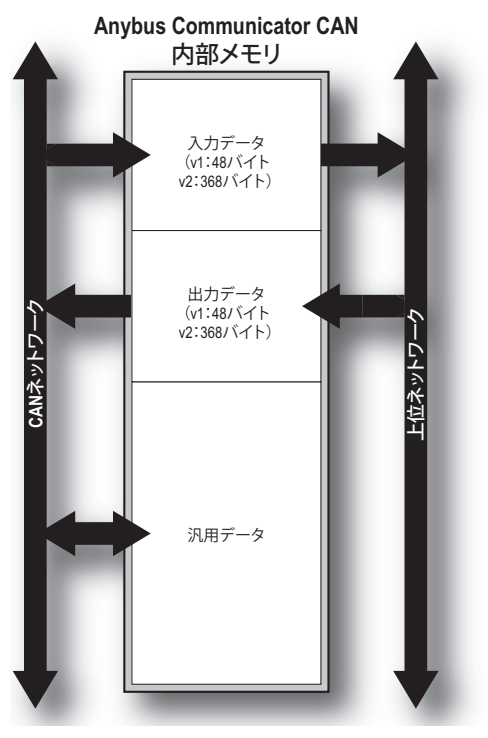

**•** 汎用データ

この領域は上位ネットワークからはアクセスできませんが、サブネットワーク上の 個々のノード間での転送に使用されたり、データの汎用 " スクラッチパッド " とし て使用されます。汎用データ領域のサイズは 1024 バイトです。サブネットワーク 通信に使用される領域のデータ量は、コンフィグレーションによって決定されま す。

#### メモリマップ

Anybus Configuration Managerを使用してサブネットワークのコンフィグレーションを構築 する際、上記の各領域が以下に指定されたメモリ位置(アドレス)にマッピングされます。

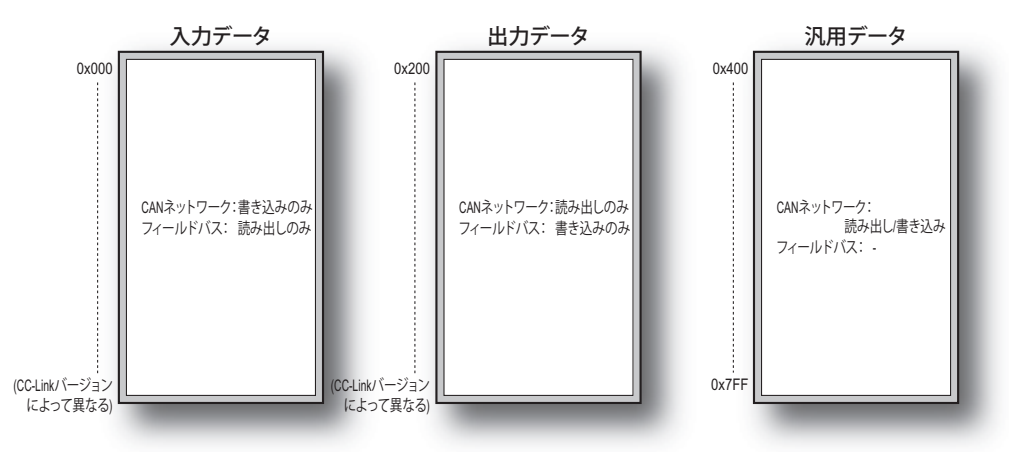

# <span id="page-11-1"></span><span id="page-11-0"></span>**2.** モジュールについて

### <span id="page-11-2"></span>**2.1** 外観図

#### **A**:ステータス **LED**

下記も参照してください。

- 9 ページの " [ステータス](#page-13-0) LED"

#### **B**:フィールドバス規定コネクタおよびス イッチ

これらのコネクタとスイッチは、Anybus Communicator CAN モジュールを CC-Link ネットワークに接続するために使用され ます。これらについては、10 [ページの](#page-14-1) "CC-Link [コネクタおよびスイッチ](#page-14-1) " で説 明しています。

#### **C**:**USB** コネクタ

このコネクタは、コンフィグレーション のアップロードおよびダウンロード、さ らにはモジュールのソフトウェアのアッ プグレードに使用されます。

下記も参照してください。

- 11 [ページの](#page-15-0) "USB コネクタ "

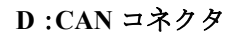

このコネクタは、Communicator を CAN ネットワークに接続するために使用されま す。

下記も参照してください。

- 11 [ページの](#page-15-1) "CAN コネクタ "

#### **E**:電源コネクタ

このコネクタは、Communicator に電源を供給するために使用されます。

下記も参照してください。

- 11 ページの " [電源コネクタ](#page-15-2) "

#### **F**:**DIN** レールコネクタ

DIN レールメカニズムにより、Communicator を PE(保護接地)に接続します。 下記も参照してください。

- 8 [ページの](#page-12-0) " 取り付け "

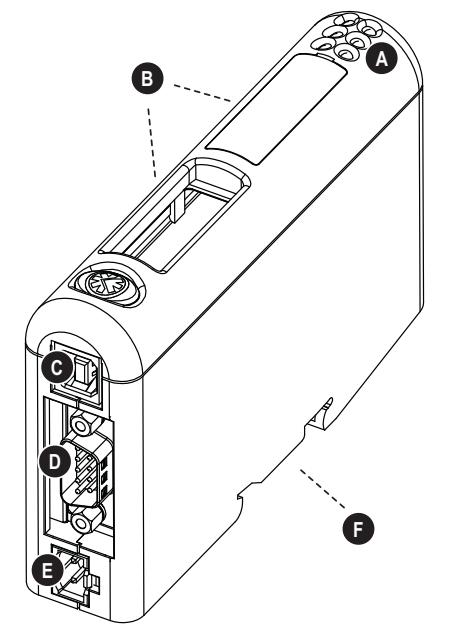

### <span id="page-12-1"></span><span id="page-12-0"></span>**2.2** 取り付け

Communicator のモジュールを設置する際は、以下のステップを実行してください。

1. Communicator を DIN レールにはめ込みます (7 [ページの](#page-11-2) " 外観図 " を参照)。 DIN レールメカニズムの使用方法は以下の通りです。

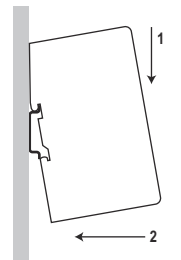

Communicator をはめ込むには、まず Communicator を押し下げ て DIN レールメカニズム内のばねを縮め(1)、次に DIN レー ルに押し込んではめ込みます(2)。

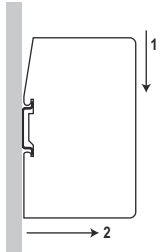

Communicator を取り外すには、まず Communicator を押し下げ (1)、DIN レールから引き抜いて取り外します(2)。

- **2.** Communicator を CAN ネットワークに接続します。
- **3.** Communicator を CC-Link ネットワークに接続します。
- **4.** CC-Link コンフィグレーションスイッチを設定します。
- **5.** 電源ケーブルを接続して電源を投入します。

## <span id="page-13-1"></span><span id="page-13-0"></span>**2.3** ステータス **LED**

前面のステータス LED は、以下の表にあるようなモジュールのステータスを示します。 ステータス LED1 ~ 4 は CC-Link ネットワークのステータスを示し、ス テータス LED5 ~ 6 は、CAN サブネットワークとそのデバイスのステー タスを示します。

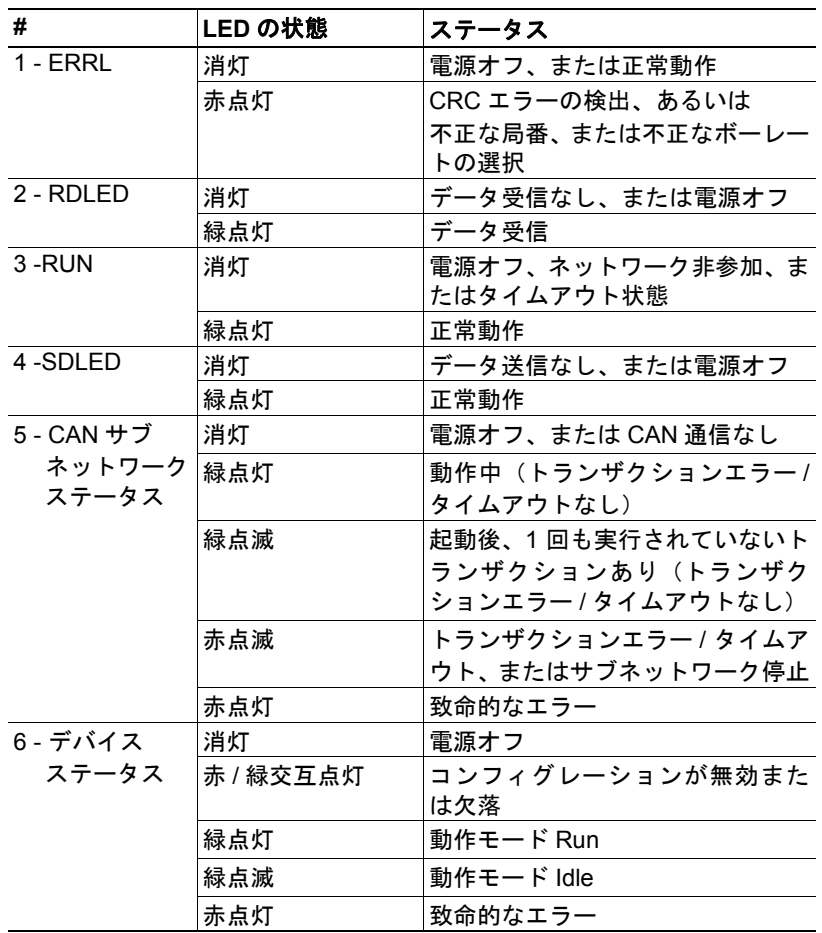

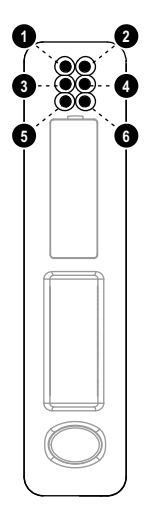

### <span id="page-14-0"></span>**2.4** コネクタ

### <span id="page-14-1"></span>**2.4.1 CC-Link** コネクタおよびスイッチ

#### 局番スイッチ

コンフィグレーションスイッチの A と B は、CC-Link の局番を設定する ために使用します。ランタイム中はこれらの設定を変更できないので注 意してください。つまり、変更を有効にするには、Communicator をリセッ トする必要があります。

コンフィグレーションは、ロータリスイッチを使用して以下のように行 います。

局番 = ( スイッチ B x 10) + ( スイッチ A x 1)

例:

局番が 42 の場合、スイッチ B を '4'、スイッチ A を '2' に設定します。 スイッチで有効なアドレスの範囲は、1 ~ 64 です。

#### ボーレートスイッチ

ロータリスイッチ C では、CC-Link ネットワークのボーレートを指定します。

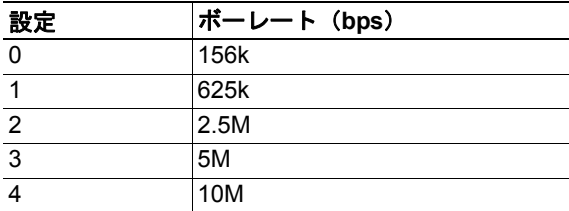

#### **CC-Link** コネクタ

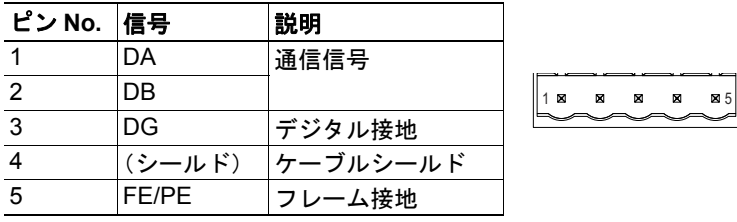

注意:通常、コンフィグレーションスイッチはプラスチックハッチで覆われています。 ハッチを取り外す際、回路基板とコンポーネントに触れないようにしてください。ハッチ を開くために工具を使用する場合は、慎重に使用してください。

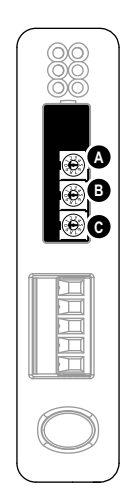

### <span id="page-15-0"></span>**2.4.2 USB** コネクタ

モジュールの底部に USB コネクタがあります。モジュールのソフトウェ アのアップグレードおよびコンフィグレーションのアップロード / ダウ ンロードに使用します。

<u>2, 1</u>

 $\overline{A}$ 

Γ

(オス)

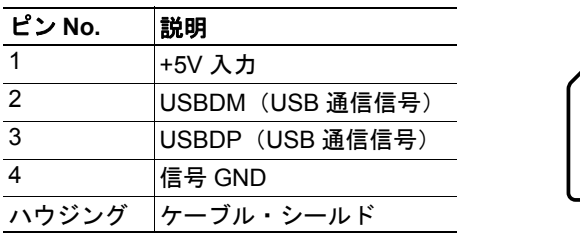

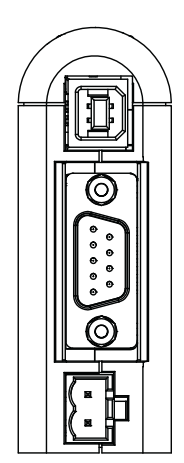

注意: USB はコンフィグレーションおよびソフトウェアのアップグレー ドにのみ使用します。モジュールのコンフィグレーションが終了したら、 USB ケーブルを取り外してください。

### <span id="page-15-1"></span>**2.4.3 CAN** コネクタ

USB コネクタの横に CAN コネクタがあります。

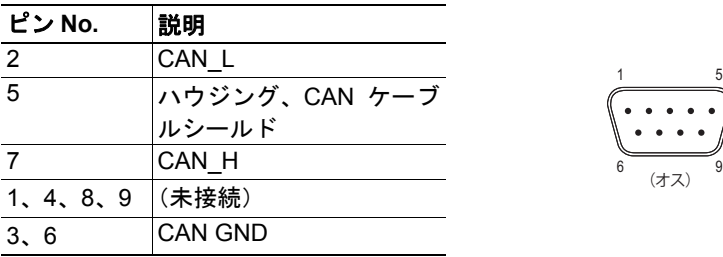

## <span id="page-15-2"></span>**2.5** 電源コネクタ

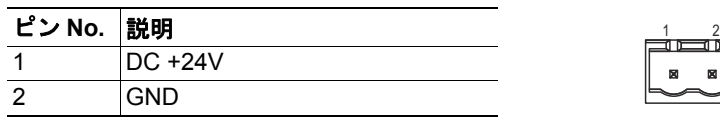

#### 注意:

- 60/75 または 75×C 銅線 (CU) のみ使用してください。
- 端子は、5~7lbs-in (0.5~0.8Nm)のトルクで締め付ける必要があります。 下記も参照してください。
	- 51 [ページの](#page-55-7) " 電源供給 "

### <span id="page-16-0"></span>**2.6** ソフトウェアのインストール

#### <span id="page-16-1"></span>**2.6.1 Anybus Configuration Manager**

#### システム要件

- Pentium 233MHz 以上 (300MHz 推奨)
- 64MB RAM 以上 (128MB 推奨)
- Microsoft Windows XP、Windows Vista、または Windows 7

#### インストール

**• Anybus Communicator CAN** リソース **CD**

CD を挿入し、画面上の指示に従います。インストールが自動的に開始されない場 合、CD ドライブのアイコンを右クリックしてエクスプローラを選択します。 'setup.exe' を実行して、画面上の指示に従います。

**• Web** サイトから

HMS Web サイト (www.anybus.jp) から自己解凍型の .exe ファイルをダウンロード して実行します。

### <span id="page-16-2"></span>**2.6.2** ファームウェアの更新

Communicator ファームウェアの更新は、www.anybus.jp のサポートページに公開されます。 また、更新されたファームウェアを Communicator にダウンロードするために使用される、 Firmware Download TP ツールも入手可能です。

注意:新しいファームウェアのインストール処理中にモジュール内のコンフィグレーショ ンが消去されるため、新しいファームウェアをダウンロードする前にコンフィグレーショ ンのコピーを保存しておいてください。ファームウェアのダウンロードが終了したら、こ のコピーからコンフィグレーションを安全に復元することができます。

## <span id="page-17-1"></span><span id="page-17-0"></span>**3.** 必要な設定

この章では、モジュールの設置と起動方法、CAN ネットワークと CC-Link ネットワーク 間での I/O データの転送について簡単に説明します。作業に先立ち、設定する CAN プロ トコルに関する情報にアクセスできることを確認してください(CAN protocol specification に対するアクセスなど)。

Communicator を設置する際には、以下のステップを実行してください。

**1.** www.anybus.jp の製品ページから Anybus Configuration Manager をダウンロードする か、製品に付属の CD からコピーします。これを PC にインストールします。

**2.** Anybus Configuration Manager ツールでコンフィグレーションを構築します。コン フィグレーション例については、53 ページの " [コンフィグレーション例](#page-57-2) " を参照して ください。また、ツールの説明については、第 [7](#page-27-4) 章~第 [12](#page-47-3) 章を参照してください。

**3.** USB コネクタを使用して、Communicator を PC に接続します。

**4.** 電源ケーブルを接続して電源を投入します。

**5.** Anybus Configuration Manager から Communicator へコンフィグレーションをダウン ロードします。40 [ページの](#page-44-4) "Online" を参照してください。

**6.** USB ケーブルを取り外し、電源をオフにして電源ケーブルを取り外します。

**7.** Communicator を DIN レールにはめ込みます(8 [ページの](#page-12-1) " 取り付け " を参照)。

**8.** 適切な終端とシールドのケーブルを使用して、CommunicatorをCANネットワークに 接続します。

**9.** 必要に応じて、CAN ネットワーク内の他のノードを設定します。

**10.** Communicator を CC-Link ネットワークに接続します。

**11.** モジュールにあるスイッチを使用して、ボーレートと局番を選択します。

**12.** 電源ケーブルを接続して電源を投入します。

**13.** CC-Link ネットワークのコンフィグレーションを行います。このコンフィグレーショ ンは、Communicatorに保存されたコンフィグレーションに適合するようにしてください。

## <span id="page-18-1"></span><span id="page-18-0"></span>**4. CAN** ネットワーク通信

### <span id="page-18-2"></span>**4.1** 概要

CAN プロトコルはメッセージベースであり、各メッセージで最大 8 バイトのデータを交 換することができます。これらのバイトがどのように解釈されるのかは、アプリケーショ ンごとに定義されます。CAN プロトコルは透過的なプロトコルですが、これはデータキャ リアとしてのみ動作し、メッセージのデータコンテンツの定義と解釈はユーザー(アプリ ケーション)に依存することを意味します。

CAN では、データはフレームを使用して交換されます。各フレームには、交換するデー タを識別するための一意の ID が含まれています。また、ID は CAN ネットワーク上のメッ セージの優先順位も表しています。Anybus Communicator CAN は、コンフィグレーション 中に定義された内容に従って、11 ビット (CAN 2.0A) または 29 ビット (CAN 2.0B) の ID をサポートします。

本質的に、CAN は Produce-Consume ネットワークであり、全てのノードが全てのメッセー ジを受信します。デバイスは、CAN フレームが伝送する ID の種類に従って、どのデータ を収集するのかを認識します。また、Communicator はマスターとして動作し、Response を要求する Query を発行することもできます。同じコンフィグレーションで、モジュール をどちらの方法にも使用することが可能です。

## <span id="page-18-3"></span>**4.2** メッセージのタイプ

Anybus Communicator CAN は、サブネットワーク通信に関して、'Query/Response'、'Produce'、 'Consume'、'Dynamic Procedure'、および 'Dynamic Consume' と呼ばれる 5 つの異なるメッ セージタイプを備えています。これらのメッセージは、実際の CAN プロトコルではなく、 基本的な通信モデルを指定するだけであることに注意してください。この 5 つのメッセー ジタイプは、全て同じコンフィグレーション内で使用できます。

#### <span id="page-19-0"></span>**4.2.1 Query/Response**

Communicator は、サブネットワーク上でマスターとして動作し、CAN 通信は Query/ Response の形式で実行されます。Communicator は Query を送信し、指定されたタイムア ウト内で応答を待機します。

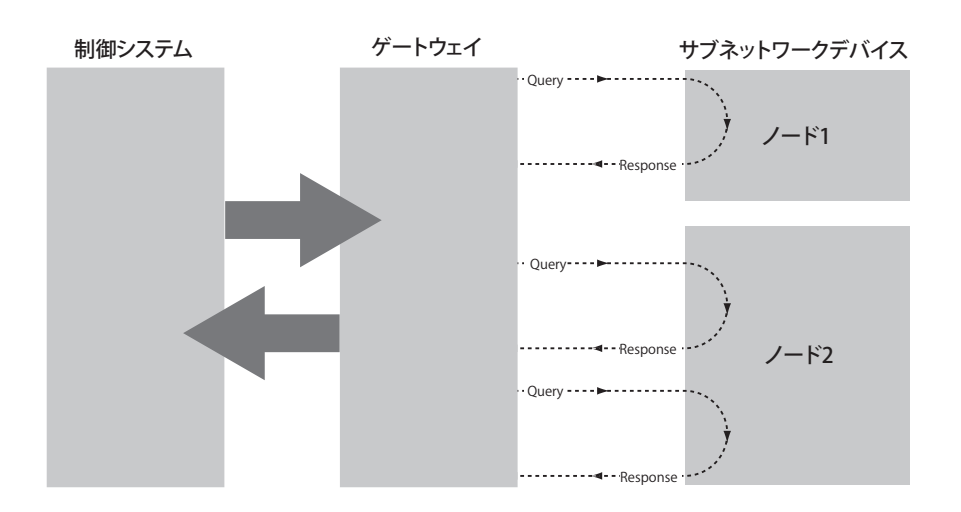

### <span id="page-19-1"></span>**4.2.2 Produce** および **Consume**

これらのメッセージを使用すると、Communicator とサブネットワーク上のノードの間に マスター - スレーブ関係は存在しません。Communicator も含めた全てのノードが、メッ セージを自発的に生成することができます。メッセージは、ネットワーク全体に送信され ます。ネットワーク上の各ノードは全てのトラフィックを受信し、どのメッセージを消費 (読み込み)するのかを独自に決定します。各ノードはメッセージに応答する必要はなく、 ネットワークにメッセージを送信するのに Query を待機する必要もありません。

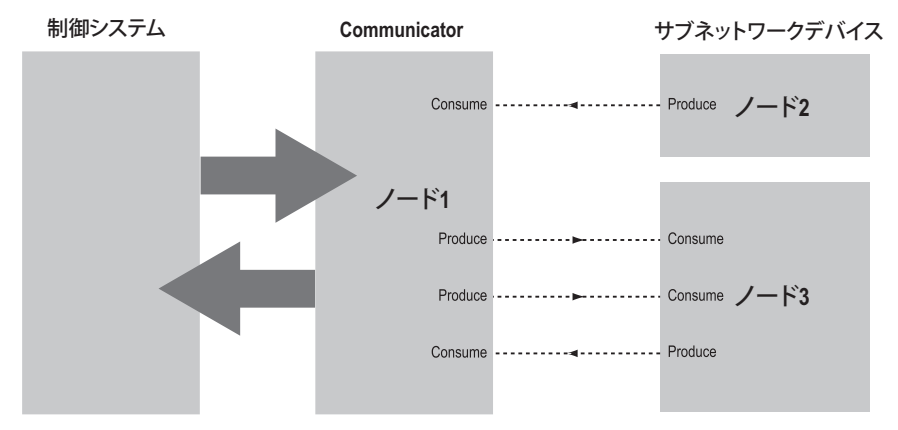

上の図では、サブネットワーク上のノードによって 'Produce(生成)' されたデータを、 Communicator が 'Consume(消費)' しています。続いて、この 'Consume' されたデータに、 上位ネットワークがアクセスできます。また、これは順番を逆にしても機能します。つま り、上位ネットワークから受信されたデータは、サブネットワーク上でメッセージを 'Produce' するために使用され、ノードによって 'Consume' されます。

注意:Anybus Configuration Manager を使用して Communicator を設定する際、'Produce' と 'Consume' は Communicator の観点から定義されます。

### <span id="page-20-0"></span>**4.3** プロトコル構築ブロック

Anybus Configuration Manager では、サブネットワーク通信を説明するのに、以下の構築ブ ロックが使用されています。これらのブロックが 2 つの動作モードにどのように適用され るのかについては、このマニュアルの後半で説明します。

#### **•** グループ(**Group**)

Anybus Configuration Manager 内のグループは、CAN ネットワーク上の特別なデバ イスを表しているわけではありません。グループは、Communicator に定義されたト ランザクションを構成するための 1 つの方法と考えてください。各グループに複数 のトランザクション(以下を参照)を関連付けることができます。

#### **•** トランザクション(**Transaction**)

トランザクションは、1 つまたは複数の CAN フレームから構成されます。各トラ ンザクションには一連のパラメータが関連付けられ、そのパラメータにより、サブ ネットワーク上でそのトランザクションをいつ、どのように使用するのかを制御し ます。Produce、Consume、Query/Response、Dynamic Produce、および Dynamic Consume の 5 種類のトランザクションがあります。1 つのグループには、5 つの全てのタイ プのトランザクションを同時に含めることができます。合計 128 個のトランザク ションを設定できます。

#### <span id="page-20-1"></span>**•** 動的トランザクション(**Dynamic Transaction**)

通常のトランザクションでは、全てのパラメータを Anybus Configuration Manager を 使用して変更します。動的トランザクションでは、ランタイム中に、ネットワーク マスターが選択したパラメータを変更することが可能です。パラメータは出力デー タ領域または汎用データ領域にマッピングされ、Anybus Configuration Manager を使 用して変更することができなくなります。動的トランザクションは、1 つのデータ オブジェクトのみを含む単一の CAN フレームで構成します。また、Dynamic Produce およびDynamic Consumeそれぞれ1つの動的トランザクションのみが許容されます。

#### **• CAN** フレーム(**CAN Frame**)

CAN フレームは、トランザクションを構成するために使用される下層エンティティ です(上記を参照)。各フレームは、1 つの 11 ビットまたは 29 ビットの ID を伝送 し、最大 8 バイトのデータを保持できます。36 ページの "CAN [フレームのコンフィ](#page-40-4) [グレーション](#page-40-4) " を参照してください。合計 256 個の CAN フレームを設定できます。

### <span id="page-21-1"></span><span id="page-21-0"></span>**4.4 Control/Status Word**

オプションの Control/Status Word は、モジュールの起動モードを制御し、CAN ネットワー クのステータスを読み出すために使用できます。Control Word は、常に出力データ領域の 最初の 2 バイトにマッピングされ、Status Word は入力データ領域の最初の 2 バイトにマッ ピングされます。これらの位置を変更することはできません。

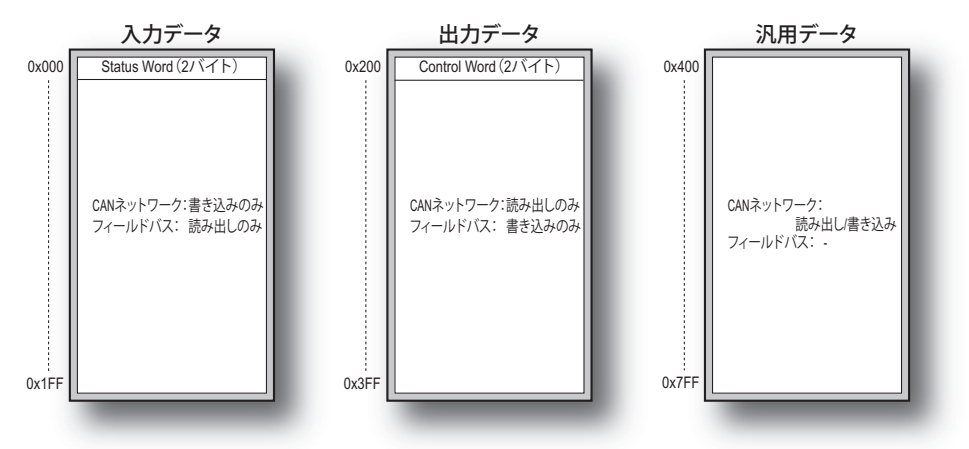

注意 **1**:図は、Communicator 内で使用可能な最大のデータ領域を示しています。全ての フィールドバスが入力データ領域と出力データ領域内の全アドレスにアクセスできるわ けではありません。第 1 章の " データ交換モデル " セクションを参照してください。

注意 **2**:Control/Status Word はデータ領域の最初の 2 バイトに保存され、最下位バイト (ビット0~7)が最初のバイト(バイト#0)に保存されます。

Control Word によって、CAN コントローラのリセット、モジュールのリブート、 Communicator の起動モードの決定が可能です。

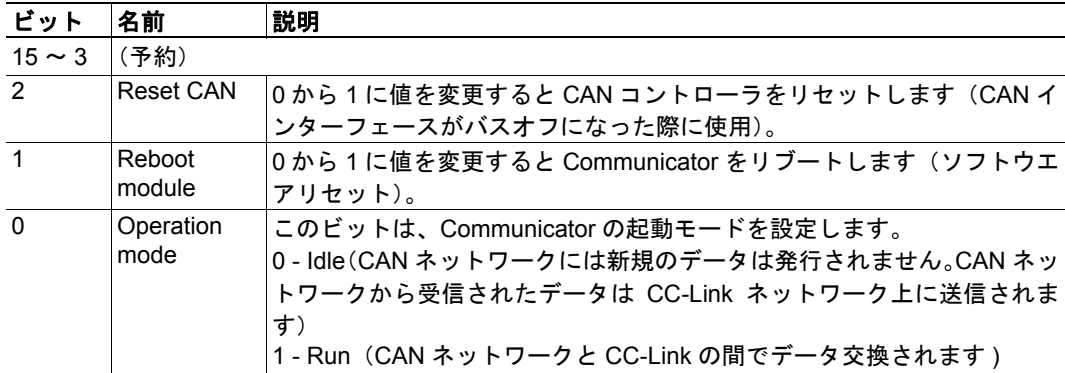

Status Word は CAN ネットワークからのステータス情報を保持します。

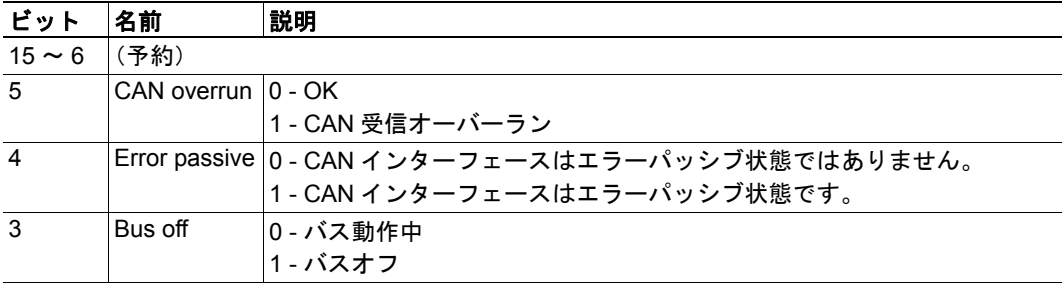

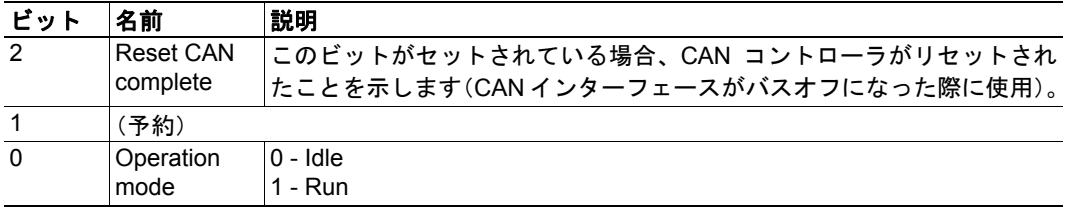

### <span id="page-22-1"></span><span id="page-22-0"></span>**4.5 Transaction Live List**

オプションの Transaction Live List を使用できます。Live List はビット配列によって構成さ れ、各ビットが CAN サブネットワークのトランザクションに対応しています(ビット 0 はトランザクション 1 に対応)。セットされたビットは正常に機能していることを示して います。トランザクションが機能していないか、存在していない場合、ビットはセットさ れません。Live List は、メモリの入力データ領域において、領域の先頭か Status Word の 直後にマッピングされます。Live List を使用して 8 個のトランザクションから最大 128 個 のトランザクションまで、8 個毎にトランザクションを監視することができます。した がって、メモリの入力データ領域の最大 16 バイトが Live List によって占有されます。

Anybus Configuration Manager の 'Diagnostics/Status' ウィンドウから、最新の Live List に常 にアクセスできます。Live List が入力データ領域にマッピングされているかどうかについ ては、46 ページの ["Diagnostics/Status"](#page-50-1) を参照してください。

## <span id="page-23-1"></span><span id="page-23-0"></span>**5. CC-Link** 通信

### <span id="page-23-2"></span>**5.1** 概要

Anybus Communicator CAN は、CC-Link ネットワーク上で CC-Link スレーブとして動作し ます。したがって、それ自身から他のノードに対して通信を開始することはなく、CC-Link マスターによって読み出し/書き込みされます。

### <span id="page-23-4"></span><span id="page-23-3"></span>**5.2** データ表現

内部メモリバッファ内の入力データ領域および出力データ領域は、CC-Link データに使用 されます。バス上で交換されるデータの量は、Communicator のコンフィグレーションに よって異なります。

CC-Link 通信のセットアップ時、CC-Link マスター内の I/O サイズが Communicator によっ て使用される実際のサイズに一致するようにしてください。データサイズはいつでも表示 することができます。45 ページの ["Address Overview"](#page-49-1) を参照してください。

CC-Link では、データはビットおよびワードのデータとして編成され、ビットデータのブ ロックの直後にワードデータのブロックが続きます。デフォルトでは、Communicator は CC-Link プロトコルのバージョン 1 を使用してデータを交換しますが、データサイズは以 下のように占有局数の数によって異なります。

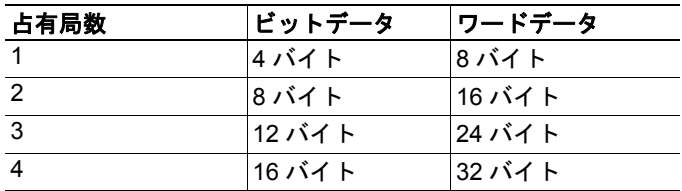

また、Communicator は CC-Link バージョン 2 の動作もサポートしており、拡張されたバ スサイクル数('拡張サイクリック')を使用することで、ビットデータおよびワードデー タの量を増加することができます。この場合、占有局数の数および拡張サイクリックの数 を指定することが可能であり、様々なデータサイズが許容されます(以下の表を参照)。

ビットデータおよびワードデータのサイズは、以下のように占有局数の数および拡張サイ クリックに関連して決まります(CC-Link バージョン 2)。

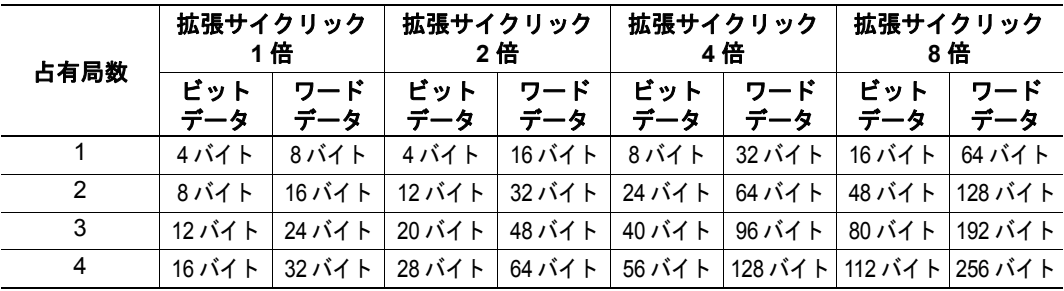

1 つのデータ転送に複数のバスサイクルが必要な場合があるため、この機能はデータス ループットに影響を与えます。

#### <span id="page-24-0"></span>**5.2.1 CC-Link** システム領域

CC-Link システム領域内のリモート READY フラグ(入力データ、バイト 0、ビット 3) は、CC-Link インターフェースを CC-Link リモートデバイス局として表示するために使用 されます。この機能は Anybus Configuration Manager で有効にすることができますが、標 準の CC-Link プロファイルに準拠するためにデフォルトで有効になっています。この機能 が無効な場合、システム領域の CC-Link 通信のフラグを、CC-Link 仕様で定義された任意 のプロファイルに準拠する限り、自由に処理することができますが、処理の仕方について は、このマニュアルでは省略します。

重要:*CC-Link* インターフェースは、*"CC-Link Specification (publication BTP-05028-B)"* に 従って実装されます。つまり、ビットデータの最後の *16* ビットは *CC-Link* システム領域 用に予約され、そこには様々な *CC-Link* 通信のフラグがあります。この機能が有効な場 合、この領域をデータ交換に使用することはできません。サブネットワークコンフィグ レーションのセットアップ時には、この挙動(他のほとんどのネットワーキングシステ ムと異なる)を考慮に入れる必要があります。

ほとんどのマスターは動作のためにCC-Linkシステム領域のフラグを使用する必要がない ことに注意してください。つまり、これらのフラグが未処理のままであっても、ゲート ウェイはデータを交換できる可能性があります。

#### <span id="page-25-0"></span>**5.2.2** メモリレイアウト(内部メモリバッファ)

入力データ領域および出力データ領域内のデータは、連続した I/O データのブロックとし て表されます。CAN フレーム内の各データオブジェクトは、メモリの合計使用量に加算 されます。メモリの使用状況は、'Address Overview'でいつでも表示することができます。[45](#page-49-1) [ページを](#page-49-1)参照してください。

- ビットデータおよびワードデータは、内部メモリと以下のような相関関係にあります。
	- 例(*CC-Link* バージョン *1*):
		- この例では、Anybus Configuration Manager 内の CC-Link 設定が以下のように指定さ れています。

'CC-Link Version' = 1 'Occupied stations'  $=$  4 'System Area' = Enabled

メモリレイアウト結果:

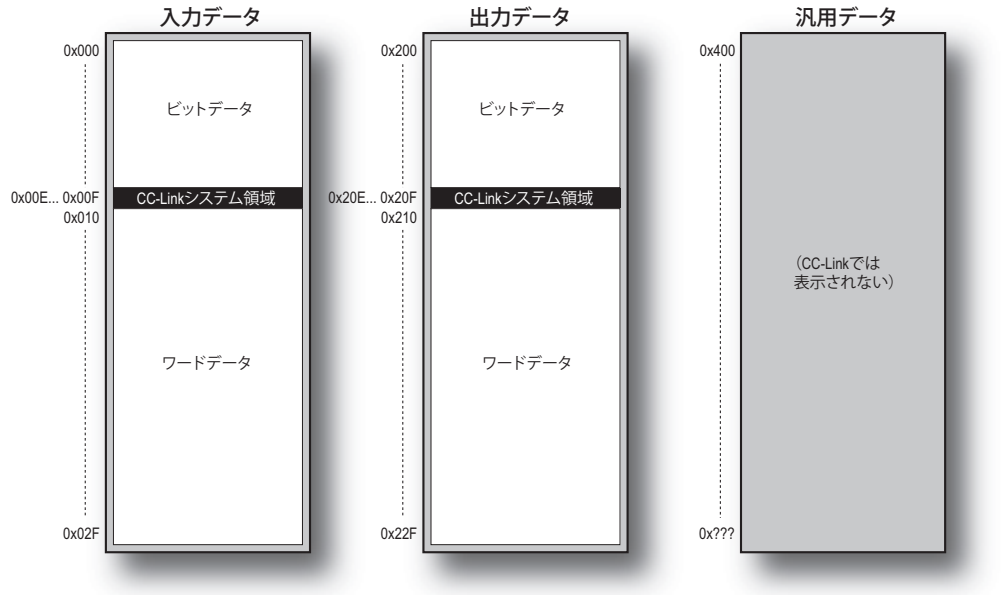

#### 例(*CC-Link* バージョン *2*):

この例では、Anybus Configuration Manager 内の CC-Link 設定が以下のように指定さ れています。

'CC-Link Version' = 2 'Extension cycle'= 8 'Occupied station'= 1 'System Area' = Enabled メモリレイアウト結果:

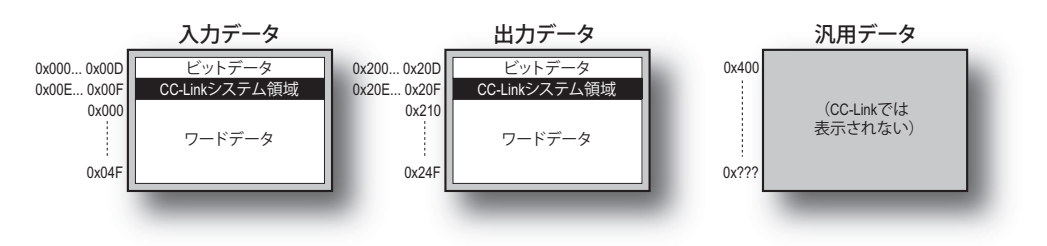

# <span id="page-26-1"></span><span id="page-26-0"></span>**6.** コンフィグレーション

### <span id="page-26-2"></span>**6.1 Anybus Communicator CAN** の設定

Anybus Communicator CAN のコンフィグレーションは、コンフィグレーションツールであ る Anybus Configuration Manager for Communicator CAN を使用して実行します。このツー ルはモジュールに付属の CD に含まれていますが、www.anybus.jp からダウンロードする こともできます。このマニュアルの第 [7](#page-27-4) 章~第 [12](#page-47-3) 章では、コンフィグレーションツール とその機能について説明します。コンフィグレーション例は、53 [ページ](#page-57-2)の "Appendix [B](#page-57-2)" に 記載しています。

モジュールの底部にある USB コネクタは、コンフィグレーションのアップロードおよび ダウンロードに使用します。Communicator のコンフィグレーションが終了したら、USB ケーブルを取り外してください。

### <span id="page-26-3"></span>**6.2 CC-Link** ネットワークの設定

Anybus Communicator CAN - CC-Link は、CC-Link ネットワークの CC-Link スレーブです。 アダプタインターフェースの全般的な設定は、Anybus Configuration Manager を使用して設 定します (28ページの "Network Settings" を参照)。モジュールに対して読み出し / 書き込 みが可能な I/O データのサイズは、Anybus Configuration Manager ツールで Communicator を設定する際に定義されますので注意してください。

Communicator の CC-Link スレーブインターフェースは、CC-Link ネットワークのコンフィ グレーションで設定されます。www.anybus.jp の Anybus Communicator CAN - CC-Link モ ジュールのサポートページに、アプリケーションノートが提供されています。

## <span id="page-27-4"></span><span id="page-27-1"></span><span id="page-27-0"></span>**7. Anybus Configuration Manager**

Anybus Configuration Manager は、Communicator CAN の全ての側面を設定するために使用 されます。また、モジュールおよび CAN サブネットワークを監視するための様々なツー ルも提供します。

注意: Anybus Configuration Manager により、設定されたデータオブジェクトに対して、 Communicator の入出力領域のアドレスとメモリスペースが自動的に割り当てられます。こ れらのアドレスを変更することは可能ですが、アドレスの変更を開始するよりも、デフォ ルトのアドレスを使用してコンフィグレーションを終了することをお奨めします。有効な アドレス範囲は、メインウィンドウの情報セクションに常に表示されます。

# <span id="page-27-3"></span><span id="page-27-2"></span>**7.1** メインウィンドウ

Anybus Configuration Manager のメインウィンドウは、以下の 4 つのセクションに分割され ています。

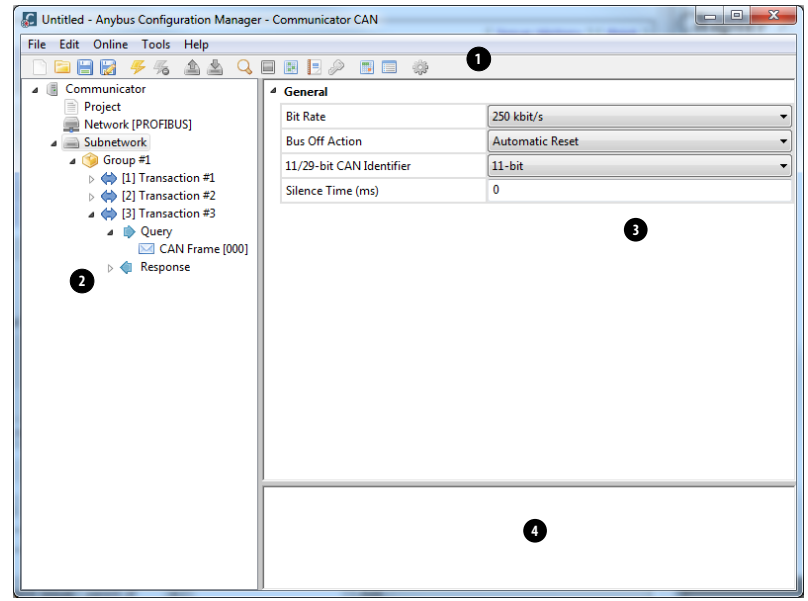

#### **1.** プルダウンメニュー **&** ツールバー

ツールバーを使用すると、頻繁に使用する機能にすばやくアクセスできます。

#### **2.** ナビゲーションセクション

このセクションは、サブネットワークコンフィグレーションの様々なレベルの構築、 選択、および変更のためのメインツールです。大部分のエントリで、右クリックす るとその特定のエントリに関連した異なる選択肢にアクセスすることができます。

#### **3.** パラメータセクション

このセクションには、ナビゲーションセクションで現在選択されているエントリに 関連したパラメータまたはオプションのリストが含まれます。

パラメータによって、選択ボックスを使用するか、あるいは値を手入力することで パラメータ値を指定できます。

#### **4.** 情報セクション

このセクションには、ポインタが置かれているパラメータに関連する情報が表示さ れます。

僵

### <span id="page-28-1"></span><span id="page-28-0"></span>**7.1.1** プルダウンメニュー

これらのエントリには、ツールバーから直接選択できるものもあります。ツールバーのア イコンは、これらのエントリの横に表示されます。

#### **File**

このメニューには以下のエントリが含まれます。

**• New** 新しいコンフィグレー ションを作成します。

**• Open...**

以前に作成されたコンフィグレー ションを開きます。コンフィグレー ションは拡張子.hcgのファイルに保 存されます。

**• Save**

現在のコンフィグレーションを保 存します。

- **Save As...** 新しい名前をつけて現在のコン フィグレーションを保存します。
- **Recent Files**

最近アクセスしたコンフィグレーションのリストを表示します。

**• Exit**

Anybus Configuration Manager を閉じます。

#### **Edit**

このメニューには以下のエントリが含まれます。

**• Undo**

直前のアクションを元に戻します。複数のアクションを元に戻すには、'Undo' を繰 り返します。

**• Redo**

元に戻した直前のアクションをやり直します。

#### **Online**

このメニューには以下のエントリが含まれます。

**• Select Connection**

このエントリは、モジュールへの接 続を選択するのに使用します。 下記も参照してください。 - 40 ページの ["Select Connection"](#page-44-3)

Anybus Ethernet (UCOM) Anybus USB (UCOM)

Configure

Ok.

Cancel

Select Co

**• Connect/Disconnect**

このエントリは、モジュールにコンフィグレーション ツールを接続 / 接続解除します。

**• Upload Configuration**

このエントリは、以前にダウンロードされたコンフィ グレーションを Anybus Configuration Manager にアップ ロードします。

**• Download Configuration**

このエントリは、Anybus Communicator CAN にコンフィ グレーションをダウンロードします。以前にダウン ロードされたコンフィグレーションは上書きされま す。<sup>1</sup>

<sup>1. &#</sup>x27;Download Configuration' は、ダウンロードするのに有効なコンフィグレーションが存在する場合にのみ使用可能で す。警告と障害については、'Diagnostics/Status' ページで確認できます。 46 ページの ["Diagnostics/Status"](#page-50-1) を参照してく ださい。

₩

13.

E

#### **Tools**

このメニューには以下のエントリが含まれます。

**• Monitor/Modify**

このエントリは、'Monitor/Modify' ウィンドウを開きます。こ こからトランザクションデータの監視と変更を行えます。

- 43 ページの ["Monitor/Modify"](#page-47-4) を参照してください。
- **CAN Line Listener**

サブネットワーク上の CAN 通信を受信します。 - 44 ページの ["CAN Line Listener"](#page-48-1) を参照してください。

**• Address Overview**

モジュールの内部メモリの様々な部分の使用状況を表示しま す。

- 45 ページの ["Address Overview"](#page-49-1) を参照してください。

#### **• Diagnostics/Status**

Communicator および現在のコンフィグレーションの診断とス テータスを表示します。

- 46 ページの ["Diagnostics/Status"](#page-50-1) を参照してください。

#### **• Change Module Password**

モジュールのダウンロードパスワードとアップロードパス ワードを変更できます。

- 49 ページの ["Password"](#page-53-1) を参照してください。

#### **• Project Summary**

現在のコンフィグレーションの情報と要約を表示します。こ の情報は html フォーマットで保存され、任意のブラウザで表 示できます。

- 48 ページの ["Project Summary"](#page-52-1) を参照してください。
- **Options**

このエントリを選択すると、様々な設定にアクセス して、Communicator の動作をよりネットワークに適 応させることができます。

- 50 ページの ["Options"](#page-54-1) を参照してください。

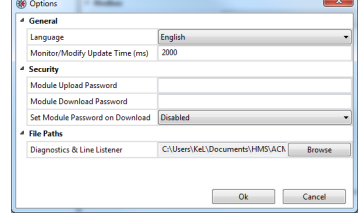

#### **Help**

このメニューには以下のエントリが含まれます。

**• About...**

Anybus Configuration Manager に関する情報を表示します。

# <span id="page-31-1"></span><span id="page-31-0"></span>**8.** 基本的な設定

### <span id="page-31-2"></span>**8.1 Project**

'Project' を選択すると、プロジェクト情 報を入力して保存することができま す。プロジェクト名、プロジェクト作 成者、バージョン、および説明を入力 できます。

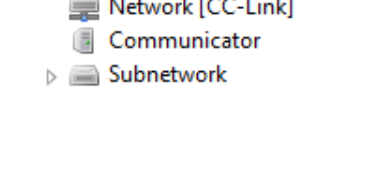

Project

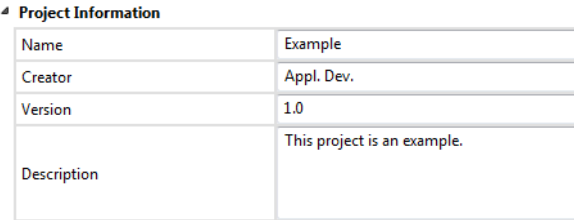

### <span id="page-31-3"></span>**8.2 'Network'** の設定

ナビゲーションセクションで 'Network' を選択すると、このセクションで説明する以下の パラメータにアクセスできます。

#### **General**

Communicator の起動中、Communicator のフィールドバスインターフェースは、Anybus Configuration Manager で作成されたコンフィグレーションに適合するように初期化されま す。オプションとして、一部の初期化パラメータを手動で設定し、Communicator による データの処理方法をより高度に制御することができます。

#### **Network Type**

Anybus Configuration Manager は 広範なネットワーキングシステ ムをサポートします。このパラ メータには正しいネットワーク タイプを設定するようにしてく ださい(この場合は 'CC-Link')。

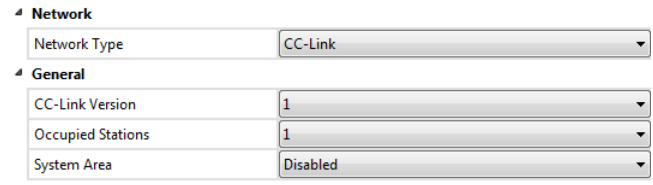

#### **'General'** の設定

'CC-Link' を選択すると、CC-Link ネットワークでのデータ表現を定義するパラメータにア クセスできます。

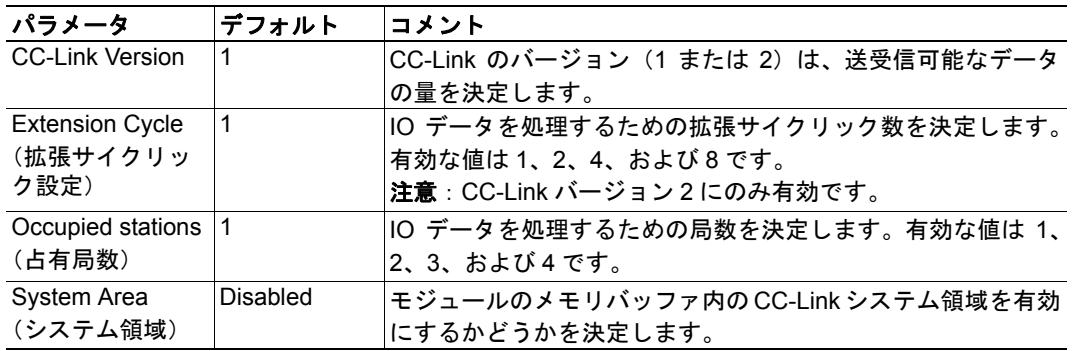

これらのパラメータの詳細については、 19 ページの " [データ表現](#page-23-4) " を参照してください。

### <span id="page-32-0"></span>**8.3 'Communicator'** の設定

ナビゲーションセクションで 'Communicator' を選択すると、このセクショ ンで説明する以下のパラメータにアクセス できます。図は使用可能なパラメータを示 しています。

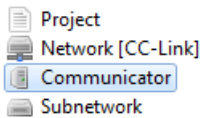

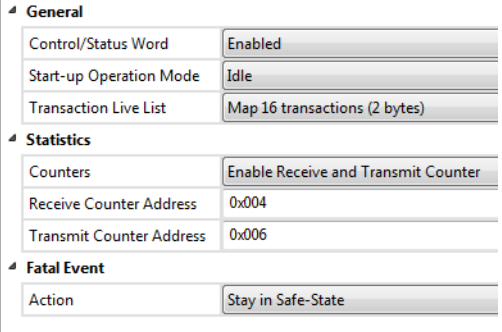

#### **General**

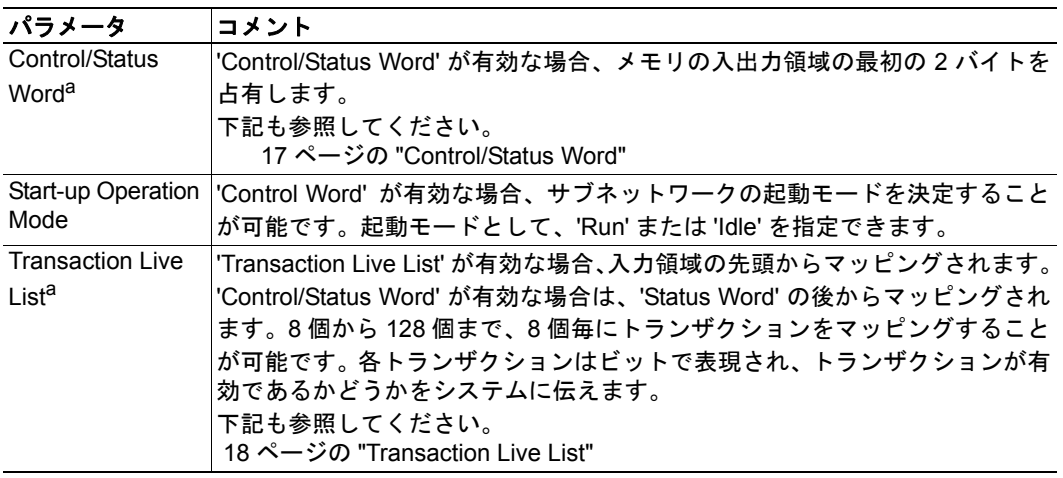

<span id="page-32-1"></span>a.'Control/Status Word' または 'Transaction Live List' を使用する場合、メモリアドレスの衝突 を回避するために、コンフィグレーションの構築時にフレームを追加する前に、これらのパ ラメータを有効にすることをお奨めします。

#### **Statistics**

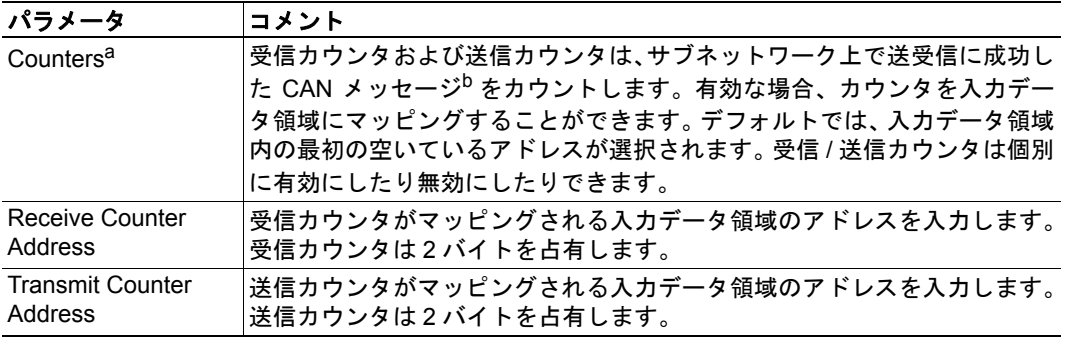

a.いずれかのカウンタを使用する場合、メモリ内のアドレスの衝突を回避するために、コン フィグレーションの構築時にフレームを追加する前に、これらのパラメータを有効にするこ とをお奨めします。

b. Anybus Configuration Manager で設定されているメッセージのみがカウントされます。

#### **Fatal Event**

このパラメータでは、致命的なソフトウェアイベントが発生した場合のアクションを決定 します。

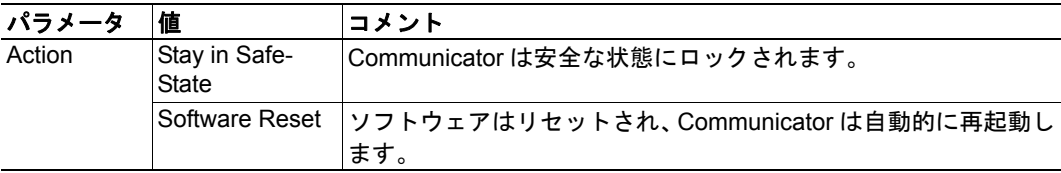

### <span id="page-33-1"></span><span id="page-33-0"></span>**8.4 'Subnetwork'** の設定

ナビゲーションセクションで 'Subnetwork' を選 択すると、このセクションで説明する設定にア クセスできます。

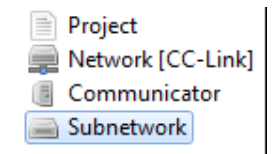

#### 概要

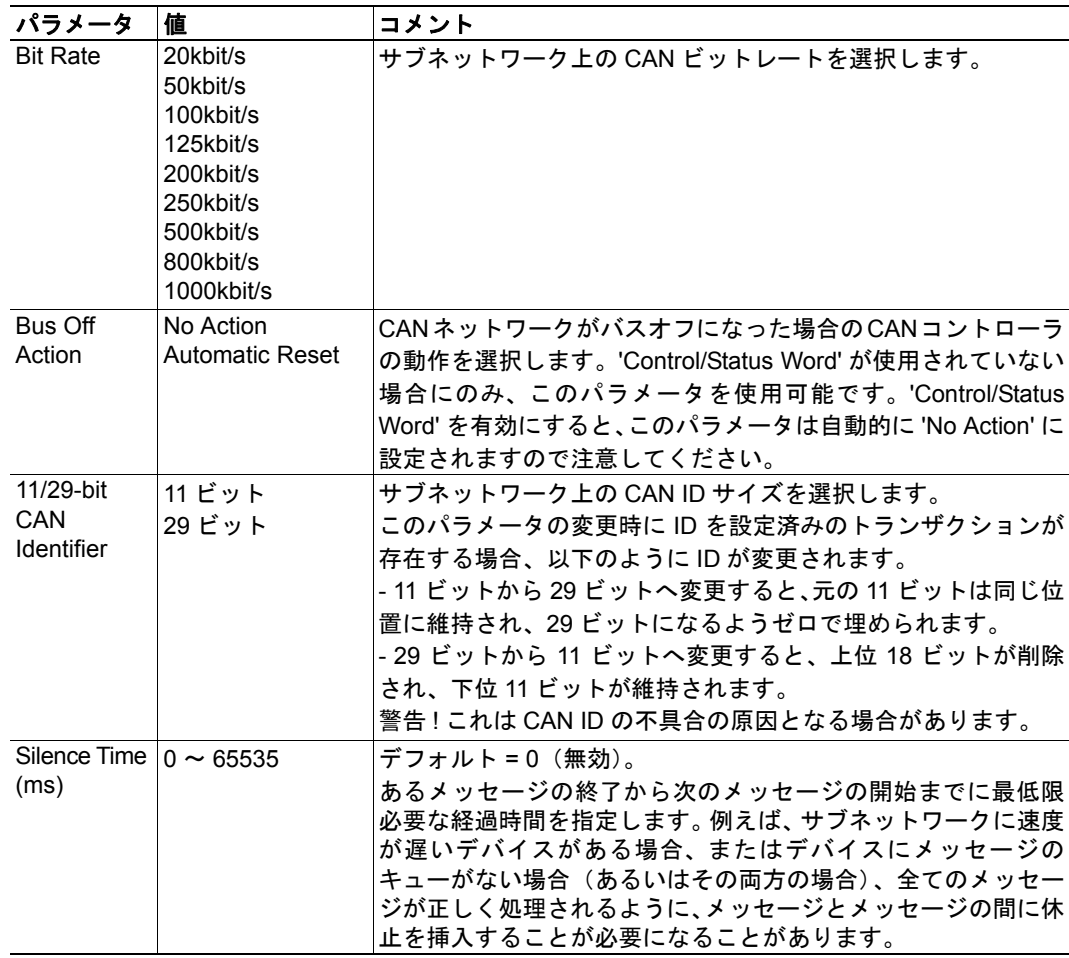

# <span id="page-34-1"></span><span id="page-34-0"></span>**9.** グループとトランザクション

### <span id="page-34-2"></span>**9.1** 概要

Communicator のコンフィグレーションはグループにわけてセットアップされ、それぞれ のグループには、1 つ以上のトランザクションが含まれます。グループは、CAN ネット ワーク上の物理的なデバイスを表しているのではないことに注意してください。グループ は、アプリケーションを構成し、その概観を維持するための 1 つの方法です。グループの 最大数は 128 個です。

トランザクションは、Produce、Consume、Query/Response、Dynamic Produce、および Dynamic Consume のいずれかになります。各トランザクションには 1 つまたは複数の CAN フレー ムが含まれ、その CAN フレームによりネットワーク上でデータが伝送されます。合計 128 個のトランザクションおよび合計 256 個の CAN フレームが許容されます。

各 CAN フレームは、最大 8 バイトのデータを保持できます。

グループやトランザクションは、フレームやオブジェクト(次のセクションで説明)と同 様に、コンフィグレーションツリー内でコピー / ペーストができます。ただし、コピー / ペーストができるのは、コピー元または親レベルと同じレベルのみです。

## <span id="page-34-3"></span>**9.2** グループ

グ ル ー プ を 作 成 す る に は、 'Subnetwork' を右クリックして 'Add Group' を選択します。グループの名 前は、'Group' を選択してから 'Group Alias' に新しい名前を入力すること で変更できます。

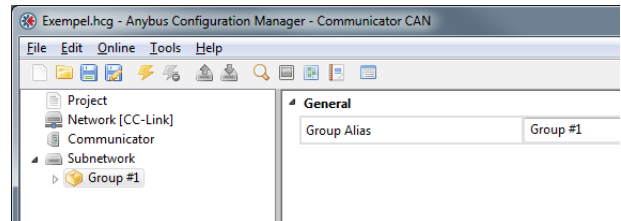

別のグループを挿入する場合、 'Subnetwork' をもう一度右クリックします。新しいグループがグループのリストの最後に 追加されます。

グループを右クリックして 'Insert Group' を選択すると、選択されたグループの前に新しい グループが挿入されます。

コンフィグレーションをよりわかりやすく表示するために、グループ名を変更することを お奨めします。

### <span id="page-35-0"></span>**9.3** トランザクション

Produce、Consume、Query/Response、Dynamic Produce、および Dynamic Consume の 5 種類 のトランザクションがあります。

トランザクションを選択すると、そのトラ ンザクションにエイリアスを付けるオプ ションが表示されます。ツリー内のトラン ザクションの順序は、パラメータセクショ ン内のトランザクション番号に従って設定 されます。各トランザクション番号は、入 力データ領域にマッピング可能な Transaction Live List 内のビットに対応して います。

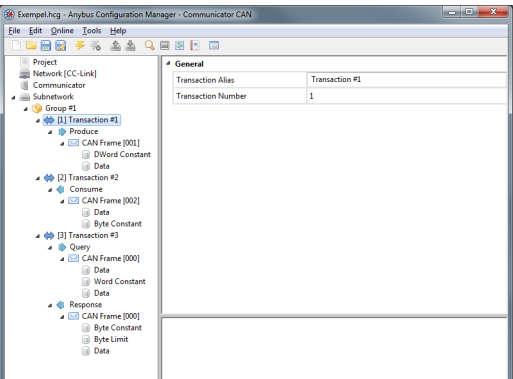

注意:Transaction Live List は、メモリの入

力データ領域にマッピングされていなくても、'Diagnostics/Status' ウィンドウからいつでも 使用できます。

グループにトランザクションを追加するには、グループを右ク リックして 'Add Produce'、'Add Consume'、'Add Query/Response'、 'Add Dynamic Produce'、または 'Add Dynamic Consume' のいずれか を選択します。

トランザクションがグループに追加されると、デフォルトで 1 つ の CAN フレームを保持します。動的トランザクション(Dynamic Produce/Dynamic Consume)は、複数の CAN フレームを保持する

Add Produce Add Consume Add Query/Response Add Dynamic Produce Add Dynamic Consume **C** Insert Group

#### <span id="page-35-1"></span>**9.3.1 Produce**

<span id="page-35-2"></span>ことはできません。

Produce トランザクションは、CAN ネッ トワーク上の全てのデバイスが受信す るように、CAN フレームを送信します。 ネットワーク上の CAN デバイスは、 ProduceトランザクションのIDを使用し て、そのデバイスを対象としたデータか どうかを判断します。Communicator は CAN ネットワーク上の他のデバイスと

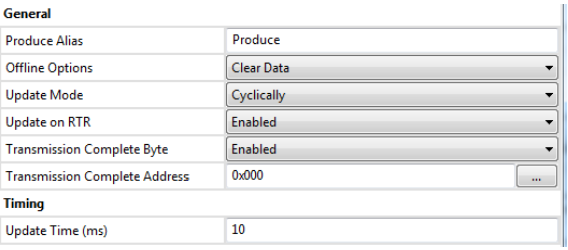

同様に動作し、ネットワーク上でデータを生成および送信します。'Produce' を選択すると、 以下のパラメータにアクセスできるようになります。

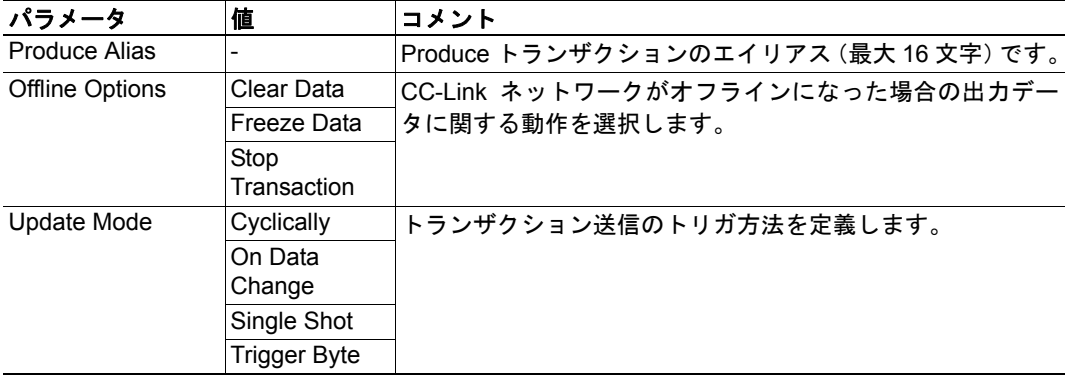

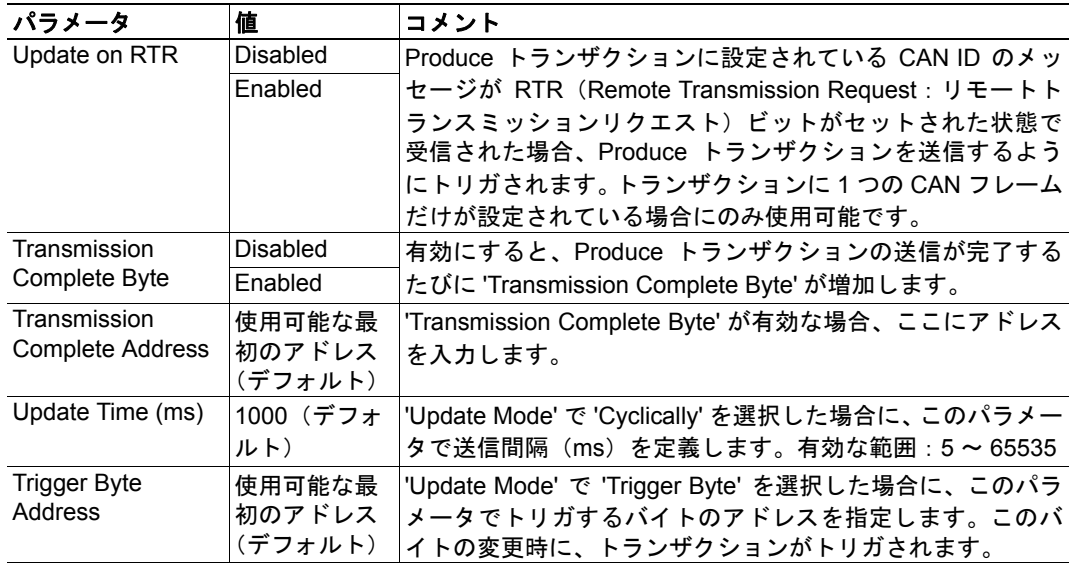

別の CAN フレームを追加するには、'Produce' を右クリックします。CAN フレームのセッ トアップについては、 36 ページの "CAN [フレームのコンフィグレーション](#page-40-4) " を参照してく ださい。

### <span id="page-36-1"></span><span id="page-36-0"></span>**9.3.2 Consume**

Consume トランザクションは、CAN ネッ トワーク上の CAN フレームを受信し、一 致する CAN ID が含まれたフレームから データを収集します。Communicator は、 CAN ネットワーク上の他のデバイスと 同様に動作し、ネットワークで入手可能 な全てのデータを受信します。'Consume' を選択すると、以下のパラメータにアク セスできるようになります。

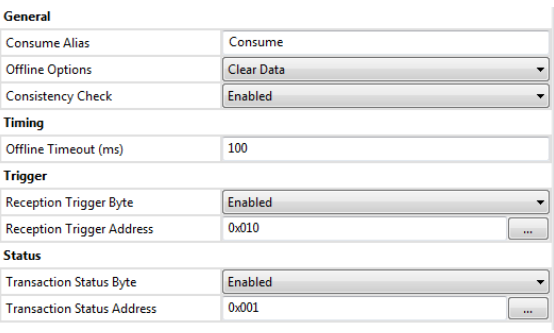

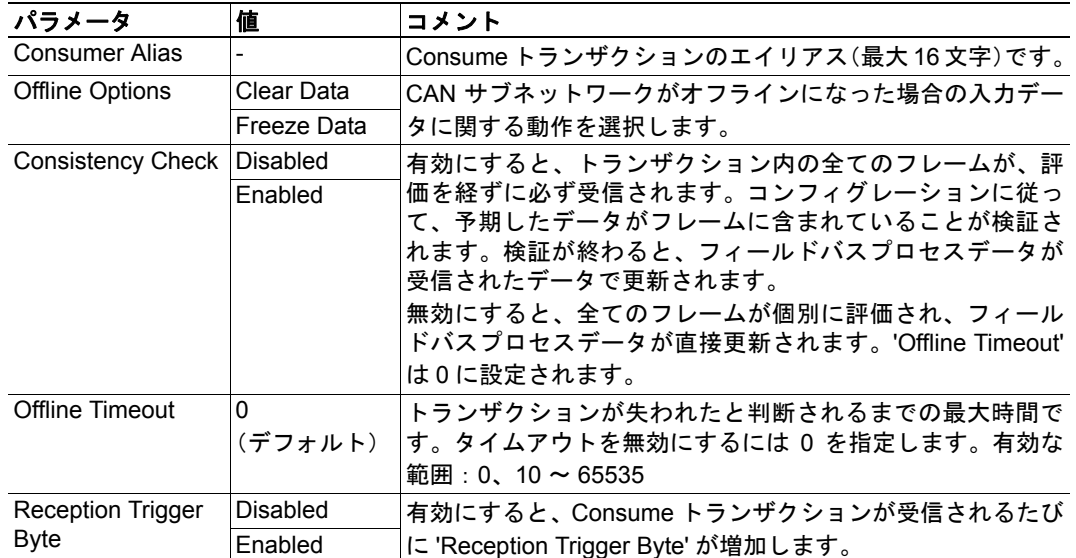

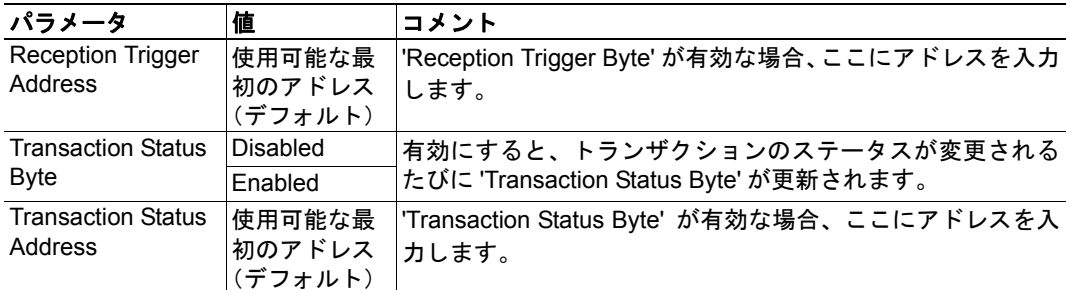

別の CAN フレームを追加するには、'Consume' を右クリックします。CAN フレームのセッ トアップについては、 36 ページの "CAN [フレームのコンフィグレーション](#page-40-4) " を参照してく ださい。

#### <span id="page-37-2"></span><span id="page-37-1"></span>**Transaction Status Byte**

有効にすると、トランザクションステータスバイトに、個別の各トランザクションに関す る以下のステータス情報が保持されます。

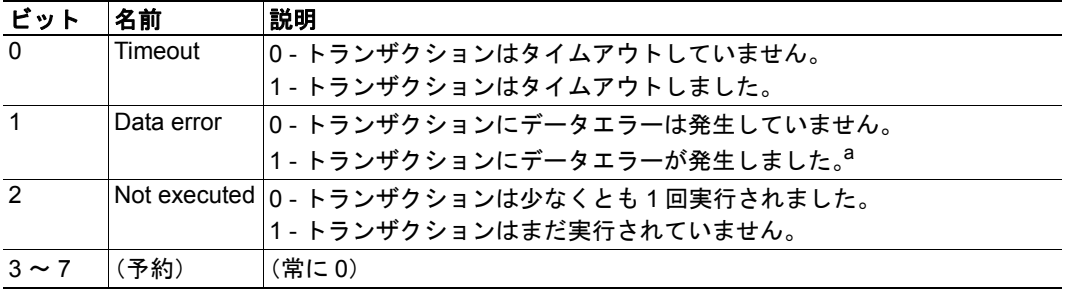

a.検出可能なデータエラーは、' 範囲外のデータ '、' 無効なデータサイズ '、および ' 定数バイト の不一致 ' です (Constant オブジェクト内)。

#### <span id="page-37-0"></span>**9.3.3 Query/Response**

'Query/Response' モードでは、Communicator がマスターとして動作 し、CAN ネットワークに Query を発行します。次に、Communicator は指定されたタイムアウト内で Response を待ちます。Query/ Response トランザクションには、Query CAN フレームと Response CAN フレームの両方が含まれています。

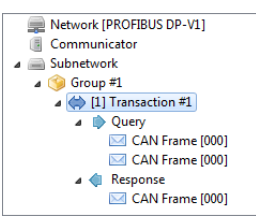

'Query' を選択すると、'Produce' を選択した場合と同じオプション が提供されます('Update on RTR' を除く)。以下を参照してくだ さい。

• 31 ページの ["Produce"](#page-35-1)

'Response' を選択すると、'Consume' を選択した場合と同じオプションが提供されます。以 下を参照してください。

• 32 ページの ["Consume"](#page-36-0)

'Offline Timeout' の値は、Communicator がエラーを発行するまでの最大応答待機時間を示 すことに注意してください。サイクリックな Query の場合、'Offline Timeout' の値を更新時 間よりも短く設定する必要があります。

新しい CAN フレームを追加するには、'Query' または 'Response' を右クリックします。CAN フレームのセットアップについては、 36 ページの "CAN [フレームのコンフィグレーション](#page-40-4) " を参照してください。

#### <span id="page-38-1"></span><span id="page-38-0"></span>**9.3.4 Dynamic Produce**

1 つのコンフィグレーションに、1 つだけ、 Dynamic Produce トランザクションを追加 できます。機能とパラメータは Produce ト ランザクションと類似していますが、出力 データ領域または汎用データ領域にネット ワークマスターによってアクセス可能なパ ラメータがある点で異なります。これらの パラメータには、Anybus Configuration Manager を介してアクセスすることはでき ません。

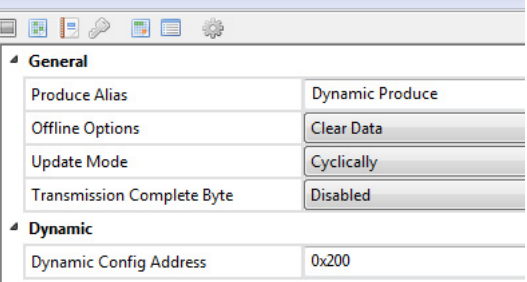

Anybus Configuration Manager で使用可能なパラメータを以下の表にまとめます。

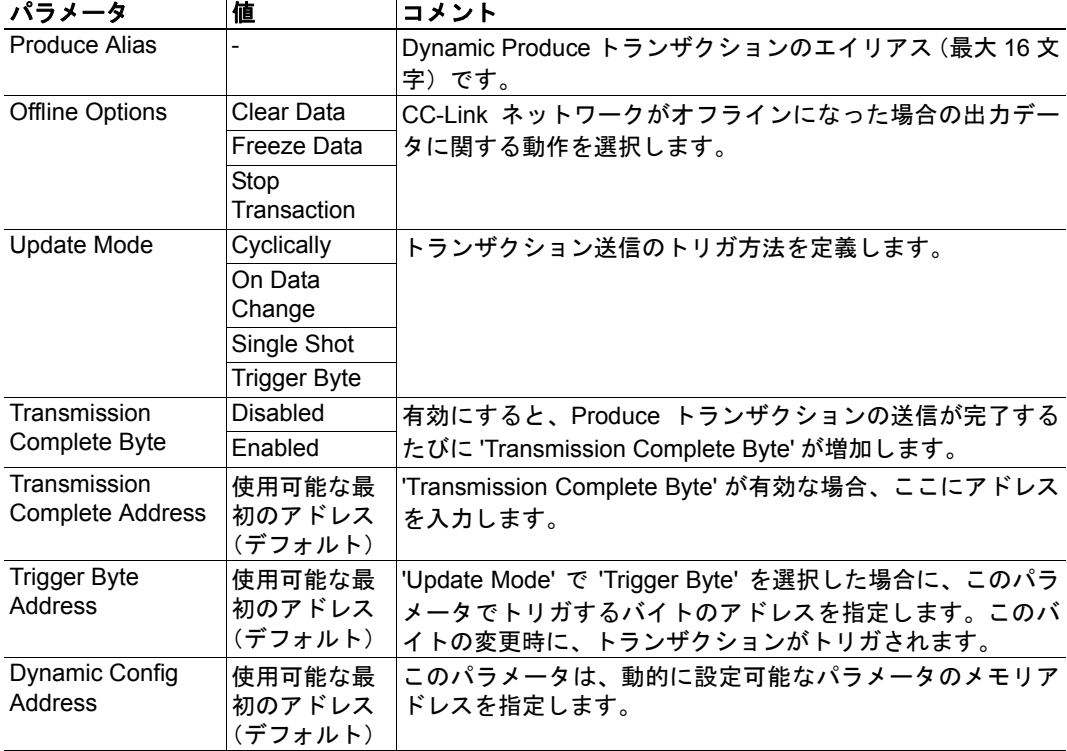

動的に変更できるパラメータは、以下の表に記載された順序で指定されたメモリアドレス に保存されます。これらのパラメータは 0 で初期化されます。

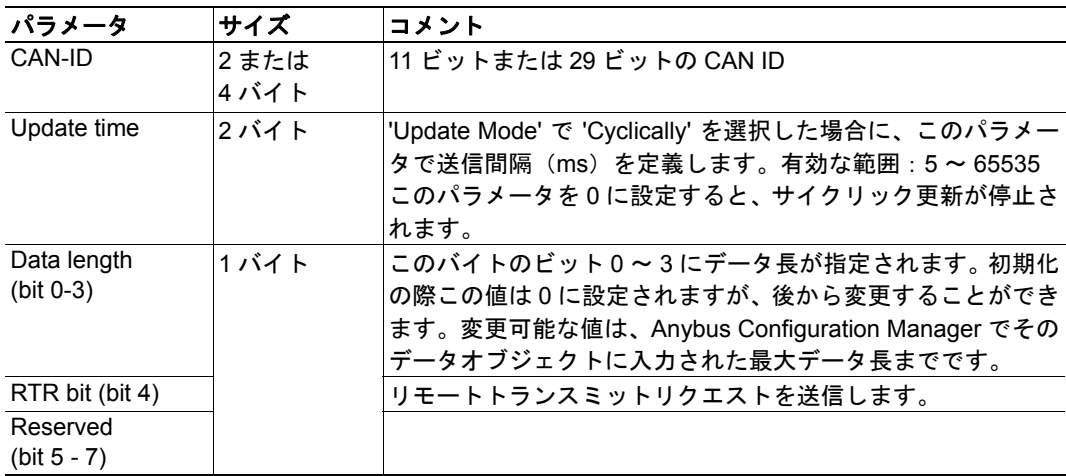

#### <span id="page-39-1"></span><span id="page-39-0"></span>**9.3.5 Dynamic Consume**

1 つのコンフィグレーションに、1 つだけ、 Dynamic Consume トランザクションを追加 できます。機能とパラメータは Consume ト ランザクションと類似していますが、出力 データ領域または汎用データ領域にネット ワークマスターによってアクセスできるパ ラメータがある点で異なります。これらの パラメータには、Anybus Configuration Manager を介してアクセスすることはでき ません。

<sup>4</sup> General Dynamic Consume Consume Alias **Offline Options** Clear Data <sup>4</sup> Trigger Enabled **Reception Trigger Byte**  $0x000$ **Reception Trigger Address** <sup>△</sup> Status Disabled **Transaction Status Byte** <sup>4</sup> Dynamic 0x205 **Dynamic Config Address** 

Anybus Configuration Manager で使用可能な パラメータを以下の表にまとめます。

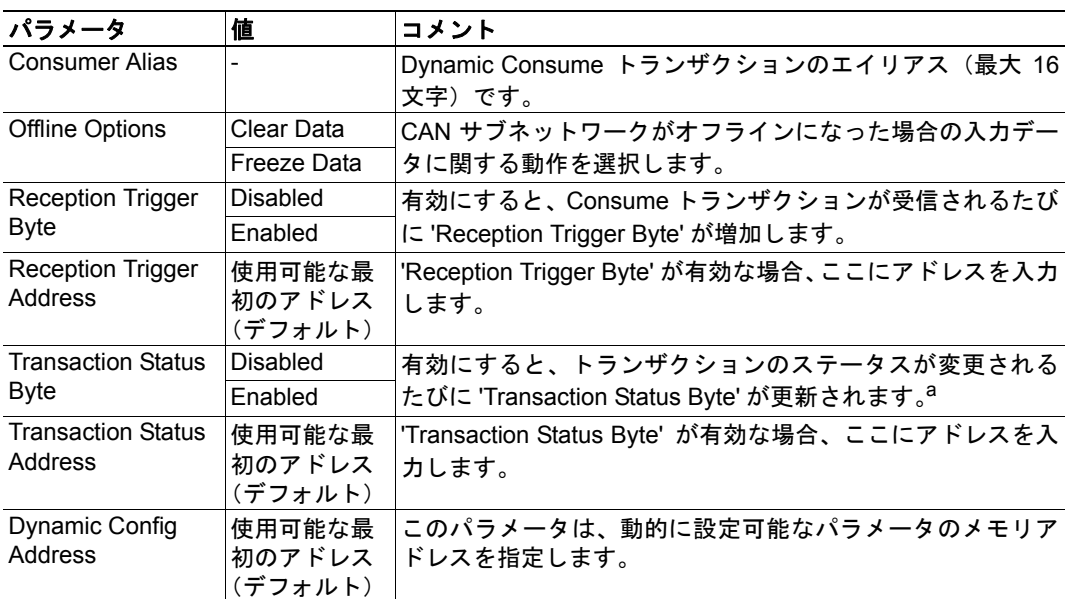

a. 33 ページの ["Transaction Status Byte"](#page-37-2) を参照してください。

動的に変更できるパラメータは、以下の表に記載された順序で指定されたメモリアドレス に保存されます。これらのパラメータは0で初期化されます。

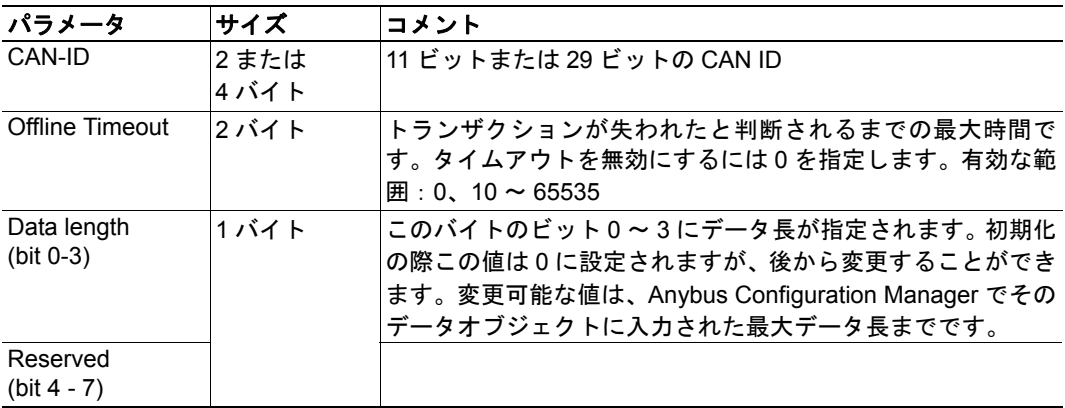

# <span id="page-40-4"></span><span id="page-40-1"></span><span id="page-40-0"></span>**10. CAN** フレームのコンフィグレーション

### <span id="page-40-2"></span>**10.1** 概要

各トランザクションには、1 つ以上の CAN フレームが含まれています。合計 256 個の CAN フレームが許容されます。トランザクションを右クリックすると、そのトランザクション に別のフレームを追加するオプションが表示されます。

Anybus Configuration Manager を使用すると、各フレームに含めることができる、8 バイト のデータのコンフィグレーションを決定することができます。Anybus Configuration Manager は、フレームに設定されているデータオブジェクト用に、Communicator の入出力 領域にメモリスペースを自動的に割り当てます。割り当て結果は、'Address Overview' に表 示することができます。45 [ページ](#page-49-1)を参照してください。この表示では、競合しているア ドレスがある場合、赤色で示されます。

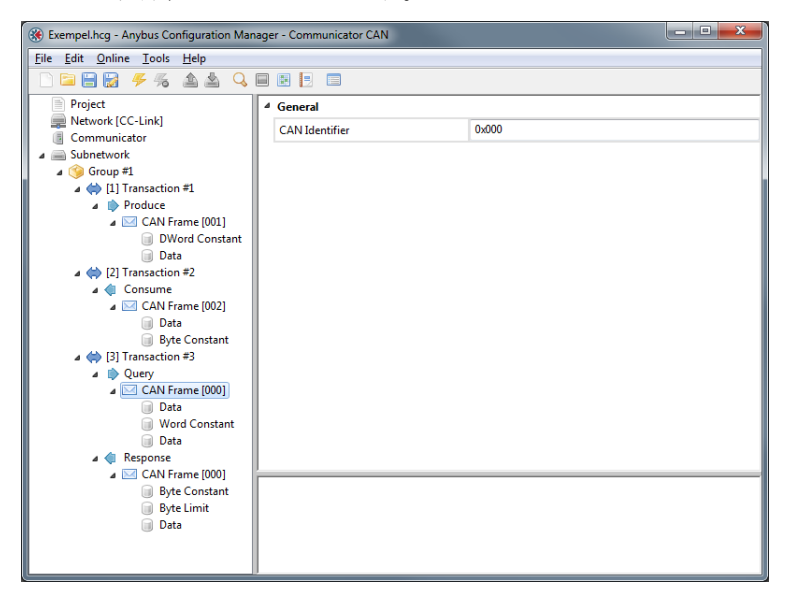

注意:CAN フレームには、8 バイトを超えるデータを含めることができません。各フレー ム内でデータ領域を設定することは可能ですが、オブジェクトを組み合わせたサイズが 8 バイトを超えないようにしてください。

#### <span id="page-40-3"></span>**10.1.1 CAN ID**

各フレームには CAN ID が 1 つ含まれています。CAN ネットワーク上の各ノードは、CAN ID により、自らがそのデータの対象であるかどうかを判断します。デフォルトの ID は '0' です。任意の CAN フレームを選択して、'Parameter' ウィンドウに新しい ID を入力すると、 CAN ID を変更できます。

CAN フレームには、11 ビットの ID または 29 ビットの ID のどちらかが含まれています。 ID のサイズを 11 ビットから 29 ビットに変更すると、11 個の元のビットに加えて先頭部 分がゼロで埋められます。29 ビットの ID を 11 ビットに変更すると、上位 18 ビットが削 除されることになり、無効な 11 ビットの ID となる場合があります。

1 つのトランザクション内に複数のフレームを含めることが可能です。Consume または Response トランザクションの最初のフレームには、他の Consume または Response トラン ザクションにない CAN ID を含める必要があります。1 つの受信トランザクション内の連 続したフレームには、以下の 2 つの条件に従って同一の ID が含まれる場合があります。

- フレームのデータ領域の最初の部分が byte 型、word 型、または Dword 型の定数で あり、トランザクション内の同一の ID が含まれた他のフレームとは異なる一意の 値が指定されている。
- 別の ID を含む任意のフレームをトランザクションに追加する場合、同一の ID を持 つフレーム間の順序を変更してはならない。

### <span id="page-41-0"></span>**10.2 Produce/Query CAN** フレーム

以下のオブジェクトとパラメータは、Produce トランザクションの CANフレーム内において、あるいはQuery/Responseトランザクショ ンの Query 部分で使用される際に設定可能です。フレームの 8 バイ トのデータ領域にオブジェクトを追加するには、CAN フレームを 右クリックします。

**C** Add Data Object Add Byte Constant Object Add Word Constant Object Add DWord Constant Object **O** Insert Frame of Cut<br>La Copy  $\mathbf{B}$ Paste

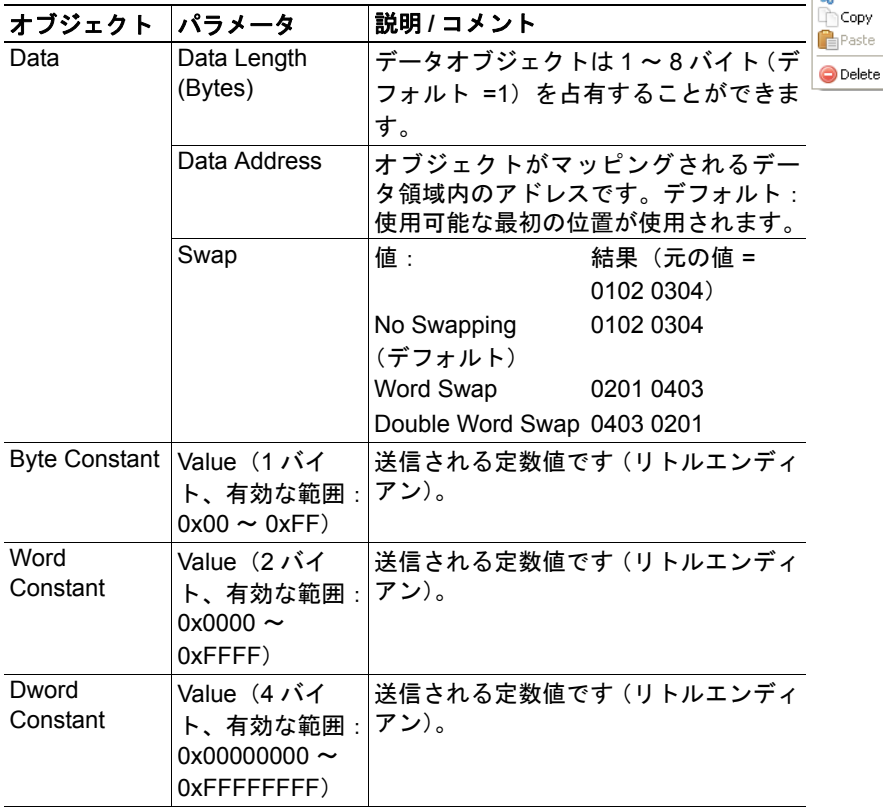

## <span id="page-42-0"></span>**10.3 Consume/Response CAN** フレーム

以下のオブジェクトとパラメータは、Consume トランザクションの CANフレーム内において、あるいはQuery/Responseトランザクショ ンの Response 部分で使用される際に設定可能です。フレームの 8 バイトのデータ領域にオブジェクトを追加するには、CAN フレー ムを右クリックします。

Add Byte Constant Object Add Word Constant Object Add DWord Constant Object Add Word Limit Object Add DWord Limit Object

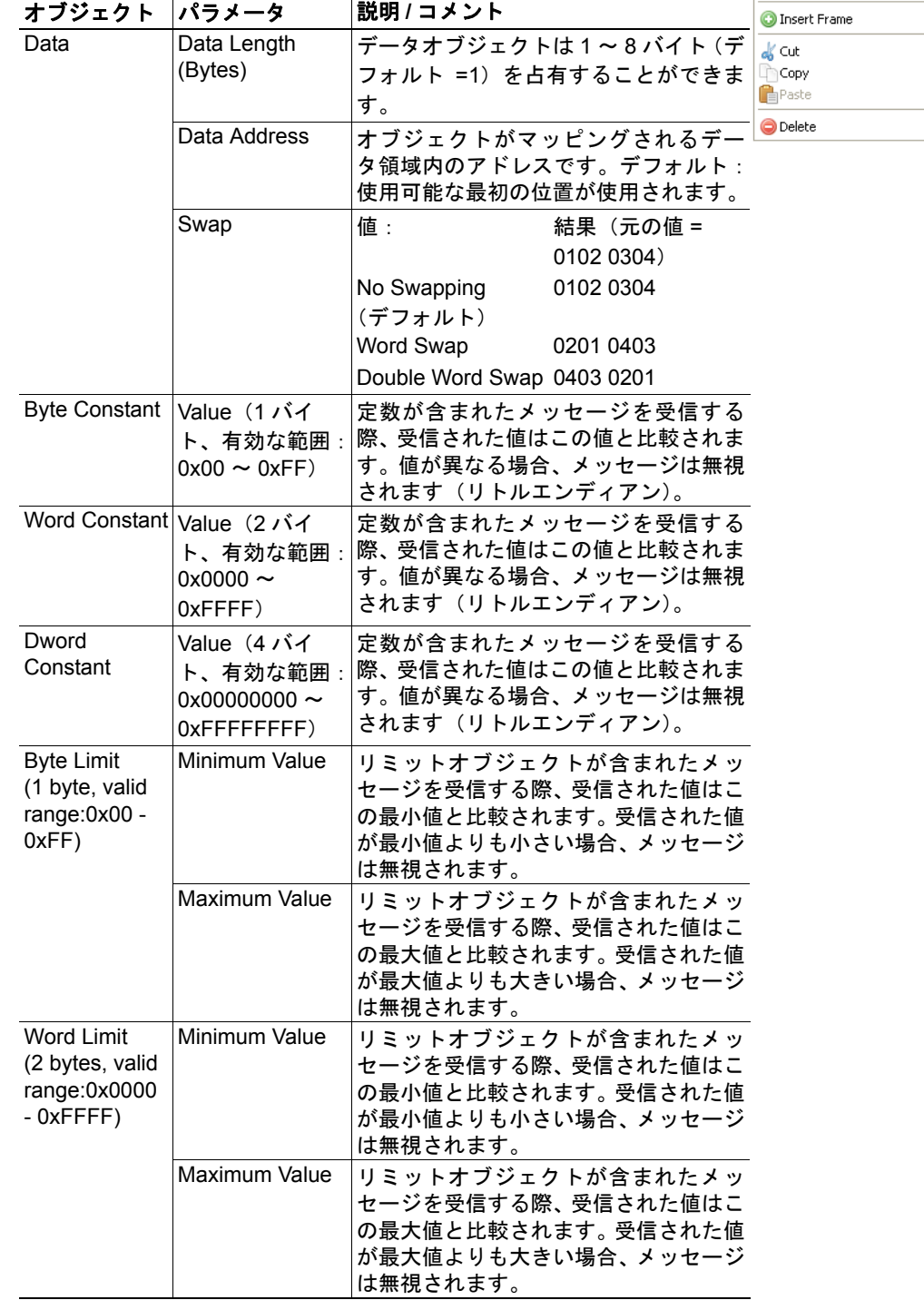

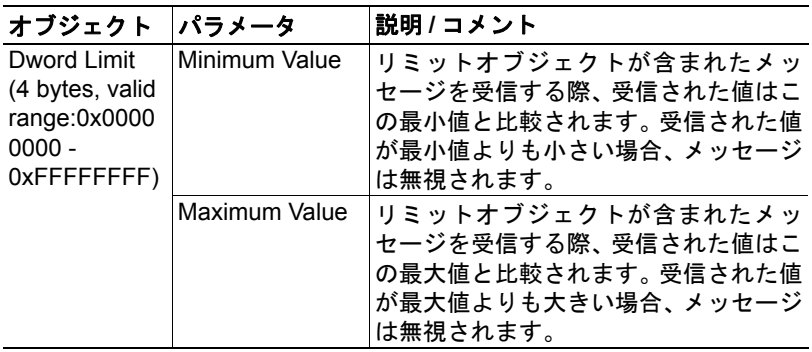

### <span id="page-43-1"></span><span id="page-43-0"></span>**10.4** 動的トランザクションの **CAN** フレーム

動的トランザクションは、必ず 1 つのフレー ムのみで構成されます。1 つのオブジェクト、 1 つのデータオブジェクトのみをこのフレー ムの 8 バイトデータ領域に追加することがで きます。

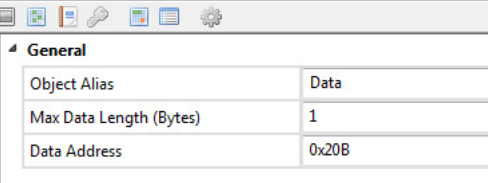

動的トランザクションのCANフレームに含ま れる CAN ID は、Anybus Configuration Manager

には設定できません。このIDは、出力データ領域または汎用データ領域内に保存されます。

データオブジェクトの最大データ長は Anybus Configuration Manager で入力されますが、実 際のデータ長は出力データ領域用データ領域にマッピングされたパラメータに よって決まります。

## <span id="page-44-4"></span><span id="page-44-1"></span><span id="page-44-0"></span>**11. Online**

'Online' メニューのエントリは、Anybus Communicator CAN モジュールの選択と接続、コンフィグレーション のアップロード / ダウンロードに使用します。

- Select Connection
- Connect/Disconnect
- Upload Configuration
- Download Configuration

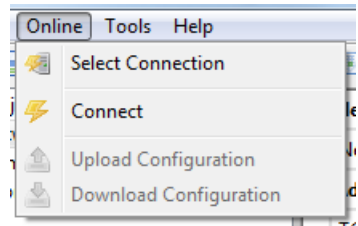

設定する Communicator を PC に接続します。USB タイプ 2 コネクタと付属の USB ケーブ ルを使用して、いつでもコンフィグレーションを Communicator へダウンロードすること ができます。ご使用の産業用ネットワークインターフェースが Ethernet をサポートしてい る場合、コンフィグレーションのダウンロードに適切な LAN ケーブルを使用することが できます。モジュールに電源を投入します。

### <span id="page-44-3"></span><span id="page-44-2"></span>**11.1 Select Connection**

モジュールにアクセスできるようにす るには、まず 'Select Connection' を選択し ます。

モジュールは、Ethernet 接続および USB 接続をサポートします。

注意:接続リスト内で 'Anybus Ethernet (UCOM)' の接続が使用可能であっても、 実際にはモジュールがEthernet用RJ45コ ネクタを備えている場合にのみこれを 使用できます。

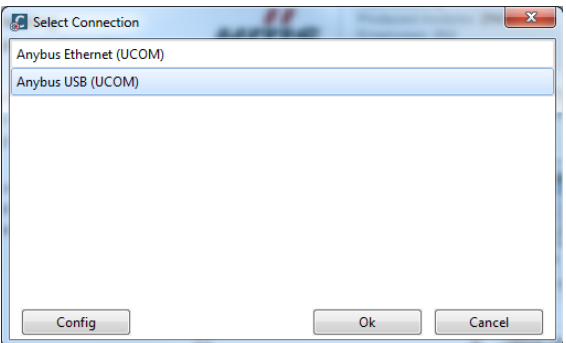

#### 一般事項

接続が選択されると、Anybus Configuration Manager を実行している PC がその特定の Communicator にロックされます。USB 接続を使用する場合、Communicator はそのシリア ル番号によって識別されます。Ethernet 接続を使用する場合、識別には IP アドレスが使用 されます。同じ PC を使用して別のモジュールにコンフィグレーションをダウンロードす る場合、接続選択のプロセスをそのモジュールに対して繰り返す必要があります。

誤ったコンフィグレーションをダウンロードするリスクを軽減するために、接続には特定 の Communicator を選択することをお奨めします。

#### <span id="page-45-1"></span>**Anybus Ethernet**(**UCOM**)接続

'Anybus Ethernet (UCOM)' を選択して 'Configure' をクリックすると、ウィンド ウが開いて、使用可能な Anybus Communicator CAN モジュールのリスト が表示されます。

ネットワークをスキャンして他のモ ジュールを検索するには、ウィンドウの一 番下にある 'Scan' ボタンをクリックしま す。

モジュールの IP 設定が指定されていない 場合、'Set IP' ボタンをクリックして設定す ることができます。モジュールは、右端の 列に表示される MAC ID によって識別す ることができます。

注意:コンフィグレーション内の IP 設定 が変更されると、次回のモジュールの電源 投入時にモジュールの IP 設定が上書きさ れます。

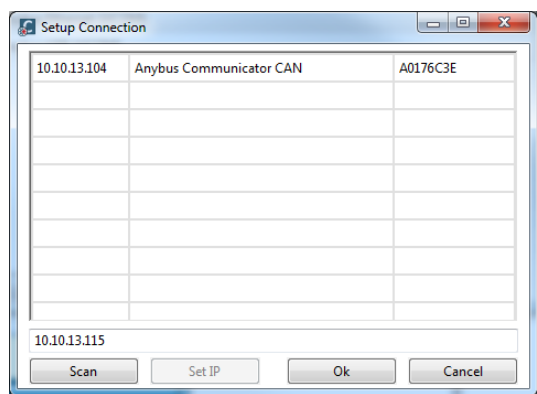

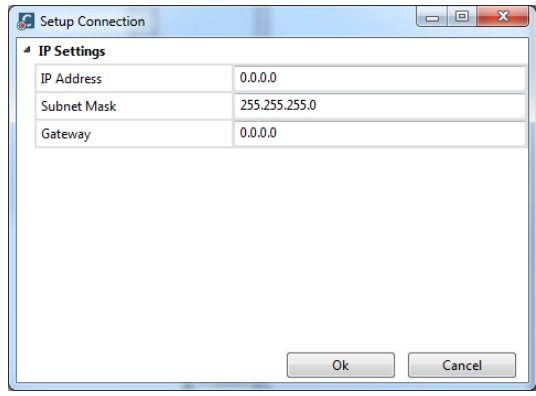

#### **Anybus USB**(**UCOM**)接続

USB 接続を使用するには、'Anybus USB (UCOM)' を選択します。'Configure' をク リックして続行し、'ACM USB Connection' ウィンドウを開きます。このウィンドウ内 のドロップダウンメニューには、使用可能 な Anybus Communicator CAN モジュール が表示されます。

また、コンフィグレーションのダウンロー ド先として、目的のデバイスのシリアル番 号を手入力するか、'first available device' を 選択するオプションが表示されます。

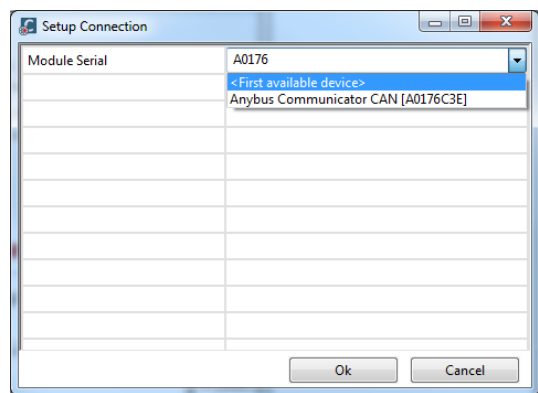

### <span id="page-45-0"></span>**11.2 Connect/Disconnect**

メニュー内のこのエントリを使用して、Communicator の接続 / 接続解除を行います。

### <span id="page-46-0"></span>**11.3 'Download Configuration'** および **'Upload Configuration'**

'Download Configuration' を選択すると、Communicator にコンフィグレーションをダウン ロードします。Anybus Configuration Manager にすでに存在しているコンフィグレーション は上書きされます。

'Upload Configuration' を選択すると、Anybus Configuration Manager に接続された Communicator 内のコンフィグレーションを取り出します。

コンフィグレーションを別の Communicator にダウンロードする場合は、接続を変更しま す。 40 ページの ["Select Connection"](#page-44-2) を参照してください。

## <span id="page-47-3"></span><span id="page-47-1"></span><span id="page-47-0"></span>**12. Anybus Configuration Manager** のツール

Anybus Configuration Manager では、モジュールおよび CAN サブネットワークを監視およ び制御するための様々なツールにアクセスできます。

- Monitor/Modify
- CAN Line Listener
- Address Overview
- Diagnostics/Status
- Reassign Addresses
- Project Summary
- Password
- <span id="page-47-4"></span>**Options**

### <span id="page-47-2"></span>**12.1 Monitor/Modify**

'Tools' メニューでこのオプションを選択するとウィンドウが開き、トランザクションの データ領域を監視することができます。Communicator にダウンロードされたコンフィグ レーションが Anybus Configuration Manager で開いているコンフィグレーションと同一で ある場合、トランザクションを監視して変更することが可能です。左側の緑のボタンをク リックすると、監視 / 変更が開始されます。

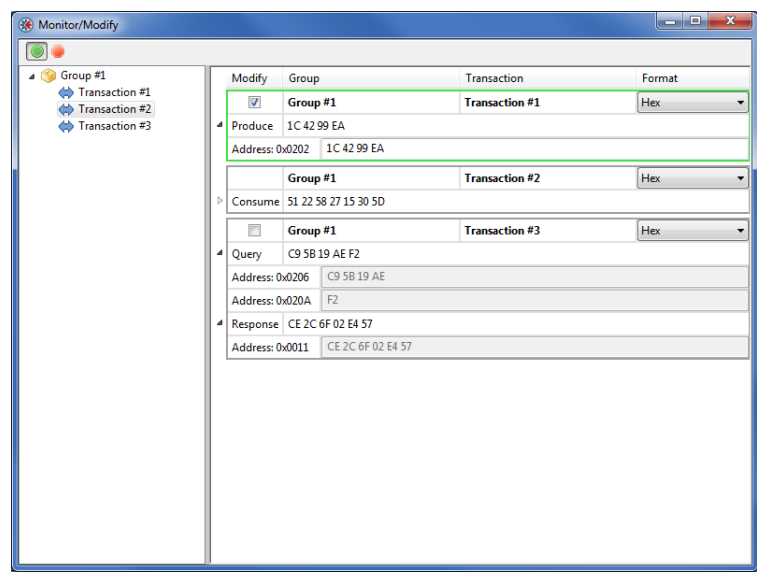

'Modify' が有効な場合、Produce トランザクション、Query/Response トランザクションの Query 部分のデータ値をランタイム中に変更することが可能です。つまり、Communicator の出力領域のみを変更することができます。これにより、産業用ネットワーク(CC-Link) からのデータを抑止しつつ、CAN ネットワークからの入力データの更新は継続されます。

注意 **1**:汎用領域の範囲内のアドレスは変更できません。トランザクションが汎用領域の アドレスしか持っていない場合、'Modify' チェックボックスは無効になります。

注意 **2**:トリガバイトの状態変更時に送信されるように定義されているトランザクション の場合、このツールを使用して変更することはできません。

### <span id="page-48-1"></span><span id="page-48-0"></span>**12.2 CAN Line Listener**

'CAN Line Listener' は、CAN ネットワーク上のトラフィックをログに記録します。ログは、 後で使用できるように保存することができます。過去 5000 件のフレームがログに記録さ れます。これは継続して実行されますが、定義された時間から 5000 フレーム以降のログ への記録を停止することが可能です。

'CAN Line Listener' は、Communicator によって送受信されたフレームだけではなく、CAN ネットワーク上に存在する全てのCANフレームを表示することができます。Communicator にダウンロードされたコンフィグレーションに存在する ID が含まれた CAN フレームは、 その情報が黒字のテキストで表示されます。その他の全てのフレームに関する情報は、グ レーのテキストで表示されます。保存アイコンをクリックすると、'Tools/Options' ダイア ログで入力した場所にログが保存されます。 50 ページの ["Options"](#page-54-0) を参照してください。

Anybus Configuration Manager 内のコンフィグレーションと Communicator 内のコンフィグ レーションが一致する必要があることに注意してください。

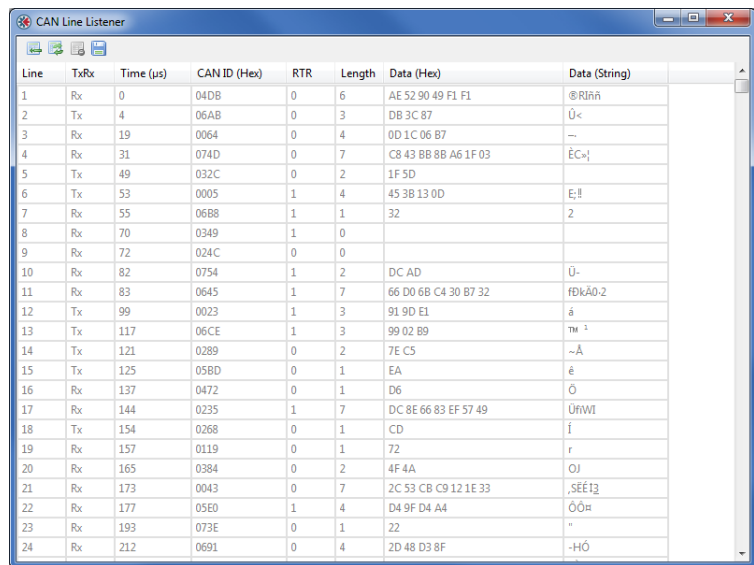

注意: 'CAN Line Listener' は、RTR ビットが設定されていない場合にのみデータを表示し ます。

### <span id="page-49-1"></span><span id="page-49-0"></span>**12.3 Address Overview**

'Address Overview' ツールは、モジュール内の様々なメモリ領域の使用状況を表示します。 これにより、異なるメモリ領域に存在するデータの衝突について、簡単に確認することが できます。必要に応じて、一度に 1 つのトランザクションのデータのメモリ位置を表示す ることができます。

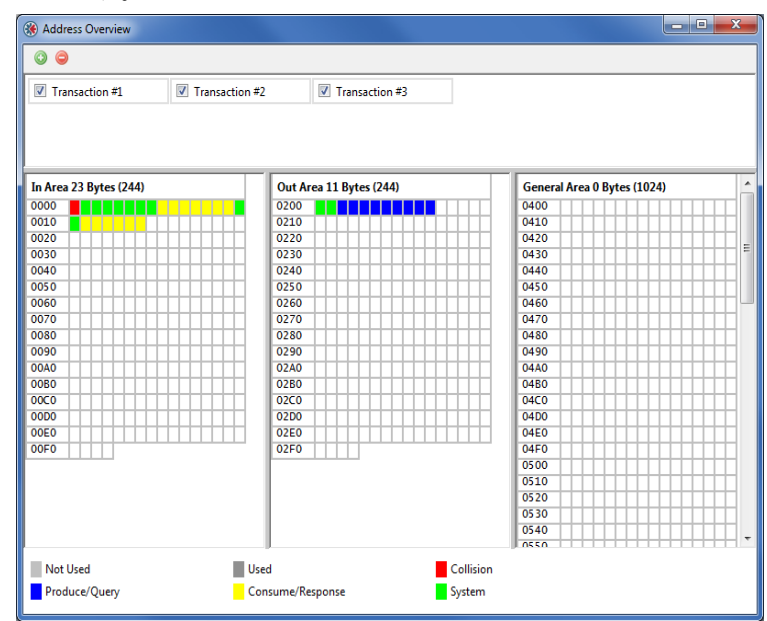

注意: 'Address Overview' は、モジュールの参照を必要としないオフラインツールです。 Anybus Configuration Manager内に存在しているコンフィグレーションのその時点でのメモ リ使用状況を表示します。

## <span id="page-50-1"></span><span id="page-50-0"></span>**12.4 Diagnostics/Status**

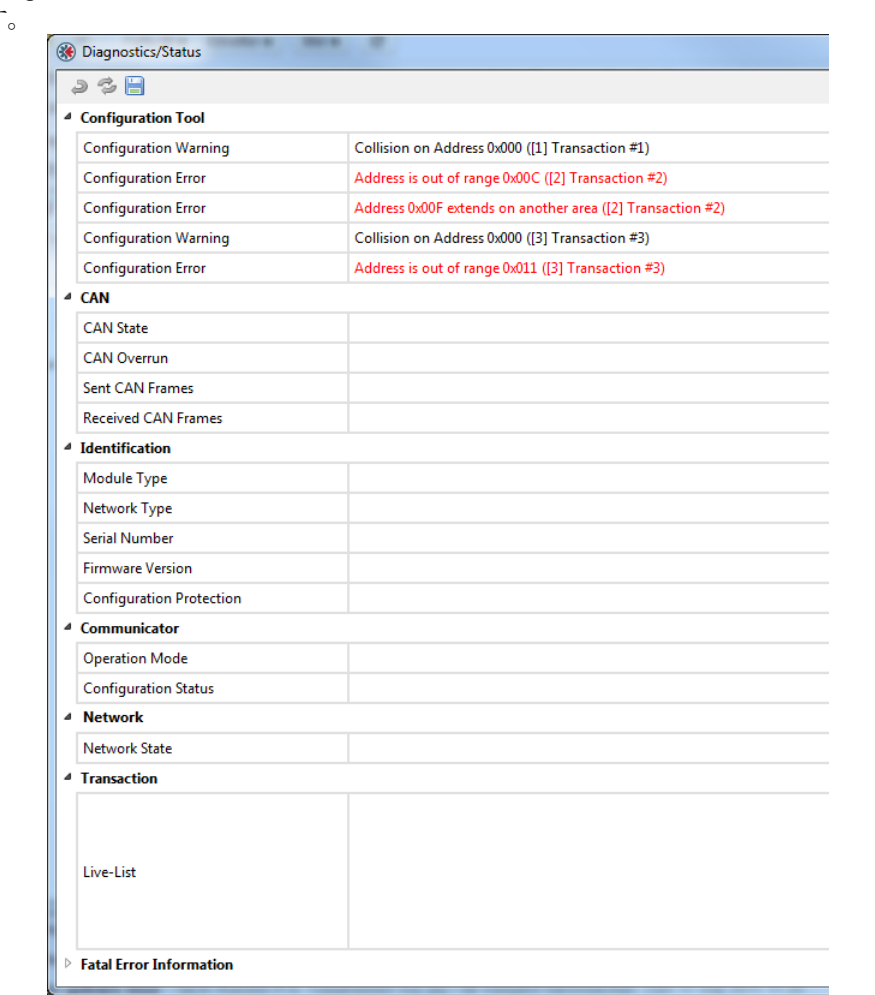

'Diagnostics/Status' ツールでは、様々な種類の診断およびステータス情報へアクセスできま す。

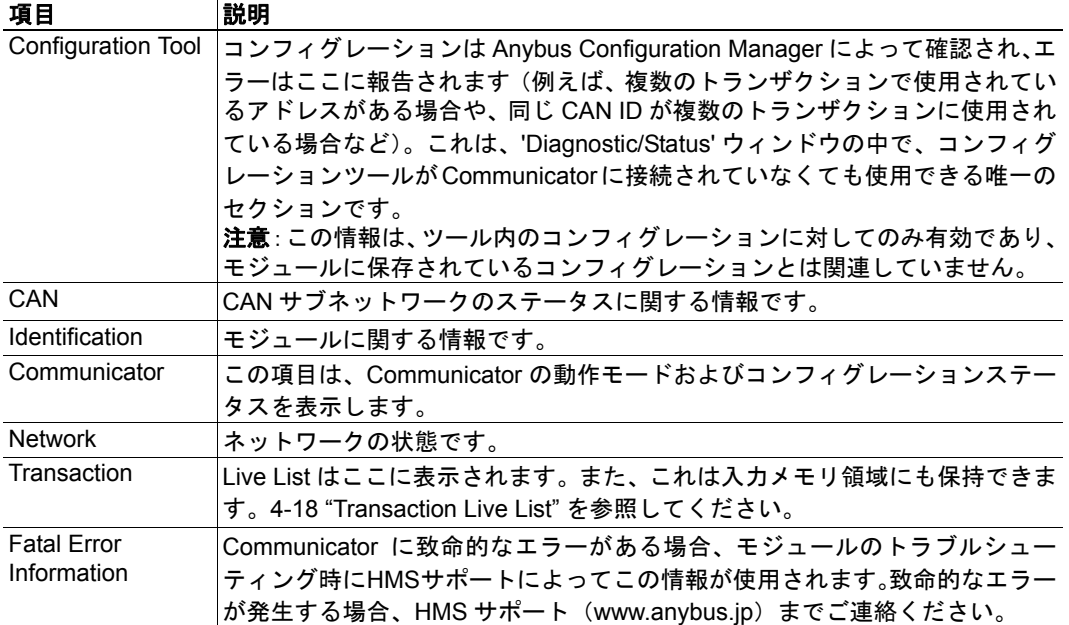

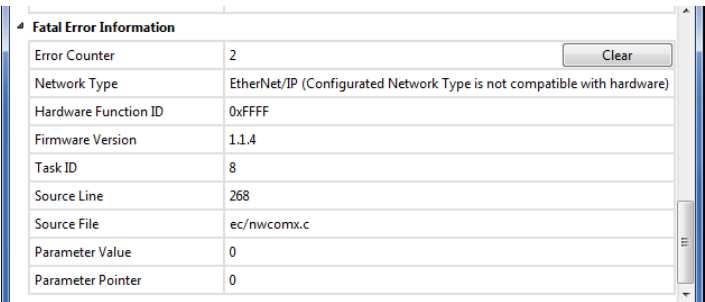

以下の図は、'Fatal Error Information' セクションの表示例を示しています。

'Diagnostics/Status' ウィンド内の情報は、保存アイコンをクリックして保存することができ ます(ファイルフォーマットは CSV)。'Tools/Options' ダイアログで入力した場所にファイ ルが保存されます。 50 [ページの](#page-54-0) "Options" を参照してください。

### <span id="page-51-1"></span><span id="page-51-0"></span>**12.5 Reassign Addresses**

このツールは、割り当てられた全てのデータをソートして、メモリ領域の先頭から順番に 並べます。これにより衝突を削除することもできます。結果は、'Address Overview' ツール を使用して表示することができます。

'Reassign Addresses' ボタンをクリックした後、確認メッセージが表示されないか注意して ください。

### <span id="page-52-1"></span><span id="page-52-0"></span>**12.6 Project Summary**

プロジェクト情報およびコンフィグレーションの要約は html ファイルとして保存され、任 意のブラウザで表示することができます。ファイルは 'Tools/Options' ダイアログで入力し た場所に保存されます。 50 ページの ["Options"](#page-54-0) を参照してください。

'Project Summary' を選択すると、要約を表示するブラウザのウィンドウが開きます。

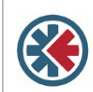

**Anybus Configuration Manager Communicator CAN** 

Version 1 1 1 3

#### **Information**

Project Name Project Creator **Project Version Project Description** Document Date

#### Configuration

**Network** 

Network Type **TCP/IP Settings IP** Address: Subnet Mask Gateway: Modbus Addressing Mode: Modbus Connection Timeout: Exact IO Match:

#### Communicator

Control/Status Word: Start-up Operation Mode Transaction Live List: Receive Counter Address: **Transmit Counter Address** Action

#### Subnetwork

**Rit Rate: Bus Off Action** 11/29-bit CAN Identifier: Example Appl. Dev.  $10<sup>°</sup>$ Example Project 2011-09-16 13:52:45

EtherNet/IP Enabled 192.168.0.1 255.255.255.0  $0.0.0.0$ Disabled 60 Disabled

Enabled Idle Map 16 transactions (2 bytes)  $0x004$  $0x006$ Stay in Safe-State

250 khit/s No Action  $11<sub>bit</sub>$ 

#### Group  $#1$  > [1] Transaction  $#1$

Transaction Offline Options Update Mode Undate on RTR Transmission Complete Address: Update Time (ms): CAN Frame [001], DWord Constant: CAN Frame [001], Data (4 bytes):

#### Group  $#1$  > [2] Transaction  $#2$

Transaction: Offline Options: Offline Timeout (ms): Reception Trigger Address: CAN Frame [002], Data (7 bytes): CAN Frame [002], Byte Constant

#### Group  $#1 > [3]$  Transaction  $#3$

Transaction: Offline Options Update Mode: Transmission Complete Address: Undate Time (ms): CAN Frame [000], Data (4 bytes): CAN Frame [000], Word Constant: CAN Frame [000], Data (1 byte): Transaction: Offline Options: Offline Timeout (ms): CAN Frame [000], Byte Constant CAN Frame [000], Byte Limit: CAN Frame [000], Data (6 bytes):

**Produce** Clear Data Cyclically Enabled  $0x00F$  $10$ Value: 0xABCDEF00 Address: 0x202

Consume **Clear Data**  $100^{1}$  $0x010$ Address: 0x008 Value:  $0x22$ 

Query Clear Data Cyclically  $0x000$  $10<sup>10</sup>$ Address: 0x206 Value:  $0x0000$ Address: 0x20A Response Clear Data  $\Omega$ Value:  $0x00$ Value:  $0x00 - 0x00$ Address: 0x011

### <span id="page-53-1"></span><span id="page-53-0"></span>**12.7 Password**

コンフィグレーションをパスワードで保護することが可能です。パスワードは、コンフィ グレーションのアップロードおよびダウンロードの両方に設定することができます。

パスワードは、'Options' ウィンドウで設定します。 50 ページの ["Options"](#page-54-0) を参照してくだ さい。コンフィグレーションのアップロードおよびダウンロードに対して、同じパスワー ドを使用できます。"Set Module Password on Download" パラメータが有効な場合、パスワー ドがコンフィグレーションとともにモジュールにダウンロードされます。コンフィグレー ションがパスワードで保護されていても、この章に掲載されているツールを引き続き使用 することができます。保護されるのは、コンフィグレーション自体のみです。

接続されたモジュール内のパスワードは、'Tools' メニューの 'Change Module Password' エ ントリから直接変更することができます。今までにパスワードが設定されていない場合、 'Old Password' ボックスは空のままです。

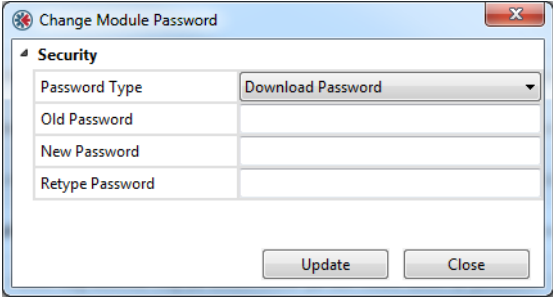

### <span id="page-54-1"></span><span id="page-54-0"></span>**12.8 Options**

このエントリを選択すると、様々な設定にアクセスして、 Communicator の動作をよりネットワークに適応させるこ とができます。

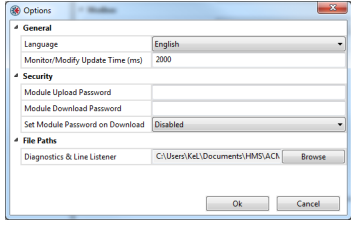

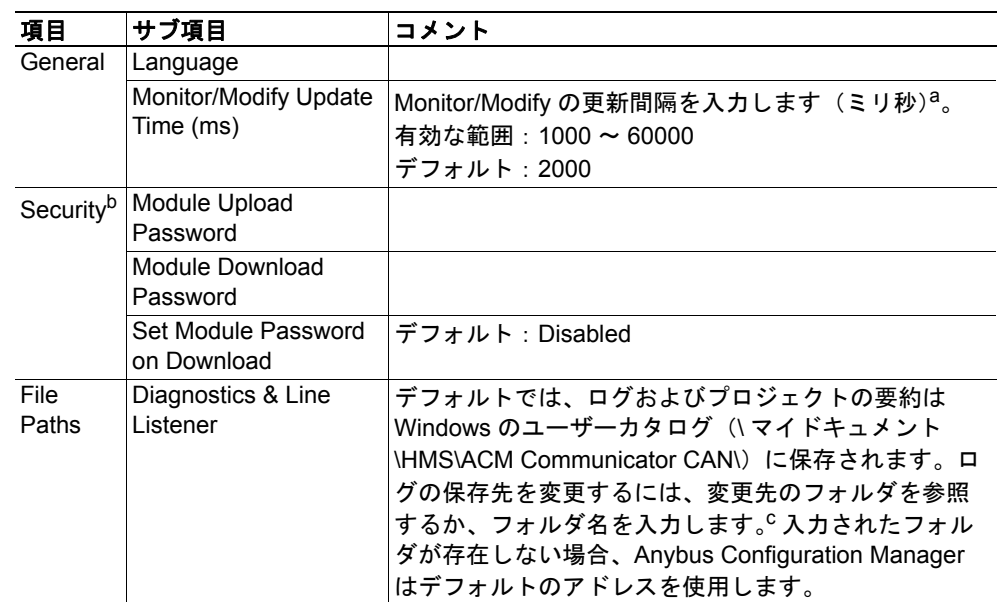

- a.小さい値を入力した場合、Communicator の性能に影響を与えることがあります。つまり、 データスループットの遅延が長くなります。
- b. 49 ページの ["Password"](#page-53-0) を参照してください。
- c.ログファイルには、'CAN Line Listener'、'Diagnostics/Status'、および 'Project Summary' の タイムスタンプ付きバージョンが含まれます。 'Project Summary' ボタンをクリックすると、タイムスタンプ付きバージョンが 'Project Summary Logs' という名前のサブフォルダに自動的に保存されます。 'CAN Line Listener' ウィンドウで 'Save' ボタンをクリックすると、タイムスタンプ付きバー ジョンが 'Line Listener Logs' という名前のサブフォルダに自動的に保存されます。 'Diagnostics/Status' ウィンドウで 'Save' ボタンをクリックすると、タイムスタンプ付きバー ジョンが 'Diagnostics Logs' という名前のサブフォルダに自動的に保存されます。

# <span id="page-55-1"></span><span id="page-55-0"></span>**A.** 技術仕様

### <span id="page-55-2"></span>**A.1** 保護接地(**PE**)要件

適切な EMC 挙動を実現するには、DIN レールコネクタを介して本製品を保護接地 (PE) に接続する必要があります。

<span id="page-55-7"></span>これらの PE 要件が満たされない限り、HMS Industrial Networks は適切な EMC 挙動を保証 しません。

### <span id="page-55-3"></span>**A.2** 電源供給

#### 供給電圧

Communicator には、DC 24V±10% 安定化電源が必要です。

#### 電力消費量

一般的な電力消費量は 24V で 150mA です。

### <span id="page-55-4"></span>**A.3** 環境仕様

#### <span id="page-55-5"></span>**A.3.1** 温度

#### 動作時

 $-25 \sim +55$ °C (IEC-60068-2-1 および IEC 60068-2-2 に従ってテストを実施)

#### 非動作時

 $-40 \sim +85$ °C (IEC-60068-2-1 および IEC 60068-2-2 に従ってテストを実施)

### <span id="page-55-6"></span>**A.3.2** 相対湿度

本製品は、5 ~ 95% の相対湿度(結露なきこと)を想定して設計されています。 (IEC 60068-2-30 に従ってテストを実施)

## <span id="page-56-0"></span>**A.4 EMC**(**CE**)への適合

EMC 指令 2004/108/EC に従って、EMC 適合性テストを実施しました。詳細については、 EMC 適合性に関するドキュメントを参照してください。www.anybus.jp の Anybus Communicator CAN ~ CANopen(スレーブ)の製品ページ / サポートページを参照してく ださい。

# <span id="page-57-2"></span><span id="page-57-1"></span><span id="page-57-0"></span>**B.** コンフィグレーション例

この Appendix では、温度センサからデータを収集し て、モータを制御および監視するための Anybus Communicator CAN のコンフィグレーション例を紹介 します。

**1.** Anybus Configuration Manager - Communicator CAN を起動します。

**2.** 産業用ネットワークを選択します。この例は産 業用ネットワークの種類に関係なく同一ですが、 Anybus Configuration Manager により伝送可能な データ量が示されるため、アプリケーションでま ず最初にネットワークを選択することが重要で す。

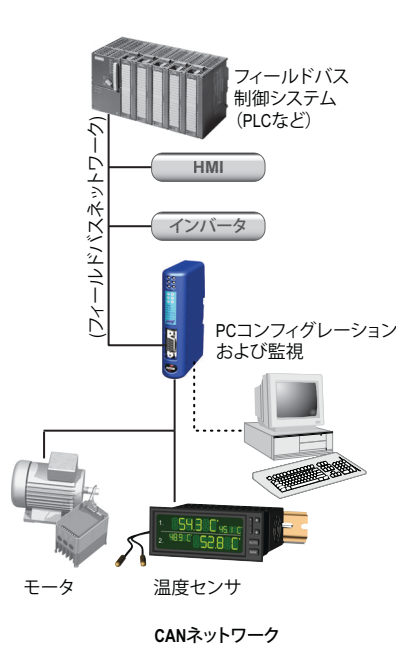

**3.** 'Communicator' を選択します。

- 'Control/Status Word' を有効にします。 コンフィグレーションで Control/Status Wordを使用する場合は、コンフィグレー ションにトランザクションを追加する 前に'Control/Status Word'を有効にするこ とをお奨めします。Control/Status Word はメモリの先頭に配置されますが、すで に設定されているデータオブジェクト がある場合、これがアドレス競合の原因 となる場合があります。<br>Control/Status Word Word の詳細について

は、18 [ページを](#page-22-1)参照してください。

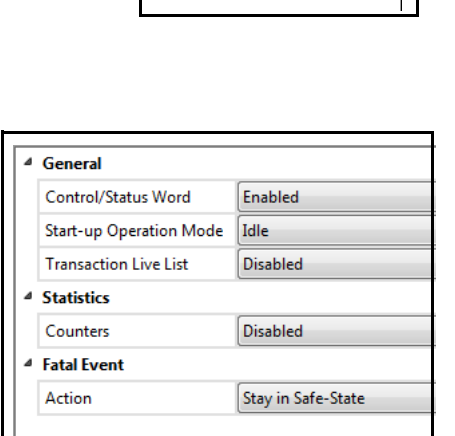

Project

Network [PROFIBUS DP-V1] Communicator **Subnetwork** 

- その他のパラメータはデフォルト値のままにしておきます。

**4.** 'Subnetwork' を選択します。

| (<) Motor_Temperature.hcq - Anybus Configuration Manager - Communicator CAN |                          |            |
|-----------------------------------------------------------------------------|--------------------------|------------|
| File Edit Online Tools Help                                                 |                          |            |
| n b h h y % a a q b b b b                                                   |                          |            |
| ≘ì<br>Project<br>Network [PROFIBUS DP-V1]<br>Communicator<br>Subnetwork     | General                  |            |
|                                                                             | <b>Bit Rate</b>          | 250 kbit/s |
|                                                                             | <b>Bus Off Action</b>    | No Action  |
|                                                                             | 11/29-bit CAN Identifier | 11 bit     |

'Control/Status Word' が有効な場合、'Bus Off Action' を定義することができません。

- **5.** グループを追加します。
	- 'Subnetwork' を右クリックして、ナビゲー ションツリーに 2 つのグループを追加し ます(CAN ネットワーク上の各デバイス に 1 つずつ)。
	- このグループの名前を変更します (Temp.Sensor や Motor など)。名前の変更 は、アプリケーションの設計者ではなく

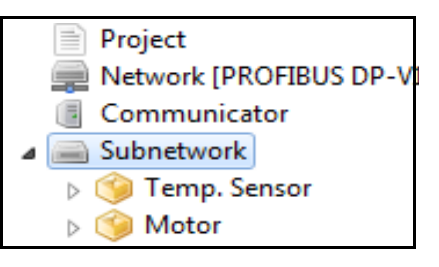

ユーザーがアプリケーションを快適に監視および変更するために必須です。

CAN ネットワークはメッセージベースですが、トランザクションを構成するのに グループを使用するため、コンフィグレーション構築の概念を容易に把握できま す。

**6.** トランザクションを'Temp.Sensor'グループに 追加します。

温度センサを初期化する必要があります。温 度センサはランタイム中に命令を必要とし、 温度データを Communicator に送信します。

初期化に適切なトランザクションは、起動す ると 1 回実行される Query/Response トランザ クションです。Query/Response トランザク ションによって、初期化が正常に行われるこ とを確認できます。この例では、初期化は 2 つのステップで実行されます。

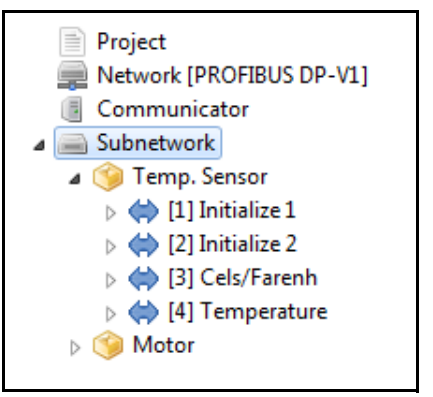

また、命令および情報がセンサに送信され、 データが収集される必要があります。Produce

トランザクションはネットワークに情報を送信し、Consume トランザクションは情 報を収集します。

- 2 つの Query/Response トランザクションを追加し、これらの名前を 'Initialize 1' と 'Initialize 2' に変更します。
- それぞれにおいて 'Query' を選択し、'Update Mode' を 'Single Shot' に変更します。 トランザクションは起動時に 1 回実行され、温度センサとの通信を初期化しま す。
- その他のパラメータはデフォルト値のままにしておきます。
- 情報と命令を温度センサへ送信する、1 つの Produce トランザクションを追加し ます。トランザクションの名前を'Cels/Farenh'に変更し、'Update Mode'を'Cyclically' に設定します。
- その他のパラメータはデフォルト値のままにしておきます。

Project

Network [PROFIBUS DP-V1] Communicator Subnetwork **4 Temp. Senso**  $\blacktriangle$   $\blacklozenge$  [1] Initialize 1 ⊿ <sup>■</sup> Query

> $\blacktriangleleft$  (2) Initialize 2  $\bullet$  Query

△ △ CAN Frame [100] Word Constant **Data** A Response

> △ M CAN Frame [200] Word Constant **Data**

 $\overline{\phantom{a}}$  CAN Frame [101] Word Constant **Data**  $\triangle$  Response

 $\overline{\phantom{0}}$  CAN Frame [201] Word Constant **Data** 4<sup>4</sup> [3] Cels/Farenh **Produce** △ △ CAN Frame [102] Word Constant Word Constant Data (4) [4] Temperature Gonsume ⊿ △ CAN Frame [202] **Data** 

- 最後に、温度センサからデータをサイクリックに収集する、1 つの Consume ト ランザクションを追加します。トランザクションの名前を 'Temperature' に変更 し、'Update Mode' を 'Cyclically' に設定します。
- その他のパラメータはデフォルト値のままにしておきます。
- <span id="page-59-0"></span>**7.** トランザクションにフレームを追加します。
	- 'Initialize 1' で 'Query' を右クリックし、CAN フ レームを追加します。
	- フレームを選択します。
	- 一意の CAN ID をフレームに設定します。CAN ID は、温度センサによってネットワーク上で認 識されます。
	- フレームを右クリックして、フレームの 8 バイ トデータ領域のコンポーネントを定義します。 右の図を参照してください。
	- 該当する場合、定数の値を入力します。
	- 'Initialize 1' で 'Response' を右クリックし、上記の 手順を繰り返します。

内部メモリの入出力領域のアドレスは、データオブ ジェクトに自動的に割り当てられます。これらのア ドレスを変更することは可能ですが、デフォルト値 を使用してコンフィグレーションを終了すること

をお奨めします。衝突が発生した場合、後でアドレスを変更することができます。 Anybus Configuration Manager では、選択されたフレーム内の残りのデータ領域より も大きなデータまたは定数オブジェクトを追加することはできません。

- **8.** ステップ [7](#page-59-0) を繰り返し、'Initialize 2'、'Cels/Farenh'、および 'Temperature' にフレームお よびコンテンツを追加します。
- **9.** 'Motor' グループにトランザクションを追加 します。

モータを初期化する必要があります。モータ はランタイム中に命令を必要とし、ステータ ス情報を Communicator に返します。また、 モータの速度をリモートで設定することも 可能です。

- Query/Response トランザクションを追加 し、この名前を 'Initialize' に変更します。
- 'Query' を選択し、'Update Mode' を 'Single Shot' に変更します。

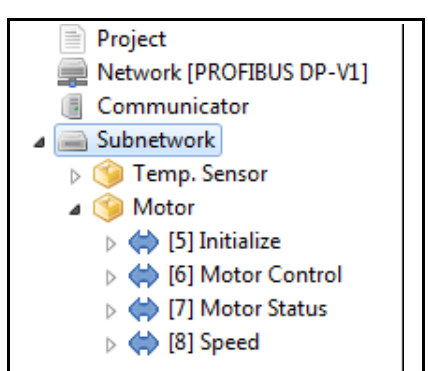

 $\land$  Motor

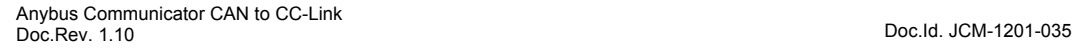

- ランタイム中にモータを制御する、1 つの Query/Response トランザクション ('Motor Control')を追加します。
- 'Update Mode' を 'On Data Change' に設定します。
- モータからステータスをサイクリックに収集する、1 つの Consume トランザク ション('Motor Status')を追加します。
- 最後に、Produce トランザクション ('Speed') を追加し、モータの速度を変更で きるようにします。

**10.** トランザクションにフレームを追加します。上記のス テップ [7](#page-59-0) を参照してください。

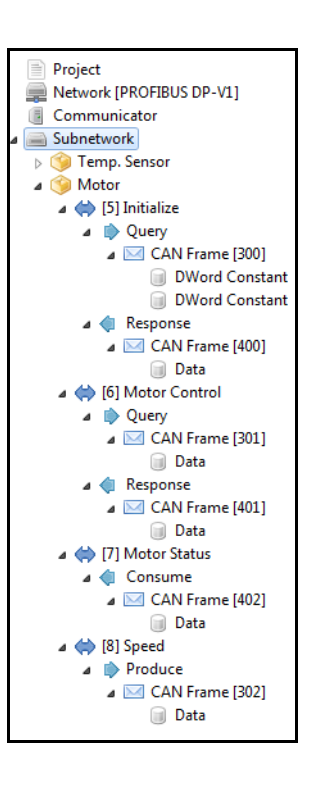

11. 'Diagnostics/Status' ウィンドウでコ ンフィグレーションの有効性を確認 します。

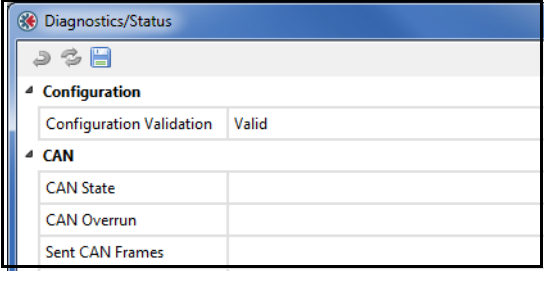

ア ド レ ス 競 合 が 存 在 す る 場 合、 'Address Overview' を表示してどのト ランザクションが競合の原因なのか を確認します。フレーム内のデータ オブジェクトのアドレスを変更し て、競合を排除します。

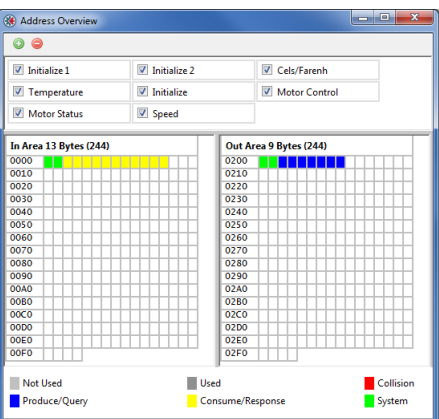

**12.** USB 接続を使用して、Communicator にコンフィグレーションをダウンロードしま す。終了したら、USB ケーブルを取り外します。

コンフィグレーションはいつでも保存することができ、後から開いて編集することができ ます。有効性を確認できたら、Anybus Communicator CAN にダウンロードすることができ ます。